# **Oracle Mission Critical Support Platform** User's Guide, Release 2.3 **E23198-01**

May 2011

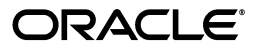

Oracle Mission Critical Support Platform User's Guide, Release 2.3

E23198-01

Copyright © 2010, 2011, Oracle and/or its affiliates. All rights reserved.

This software and related documentation are provided under a license agreement containing restrictions on use and disclosure and are protected by intellectual property laws. Except as expressly permitted in your license agreement or allowed by law, you may not use, copy, reproduce, translate, broadcast, modify, license, transmit, distribute, exhibit, perform, publish, or display any part, in any form, or by any means. Reverse engineering, disassembly, or decompilation of this software, unless required by law for interoperability, is prohibited.

The information contained herein is subject to change without notice and is not warranted to be error-free. If you find any errors, please report them to us in writing.

If this software or related documentation is delivered to the U.S. Government or anyone licensing it on behalf of the U.S. Government, the following notice is applicable:

U.S. GOVERNMENT RIGHTS Programs, software, databases, and related documentation and technical data delivered to U.S. Government customers are "commercial computer software" or "commercial technical data" pursuant to the applicable Federal Acquisition Regulation and agency-specific supplemental regulations. As such, the use, duplication, disclosure, modification, and adaptation shall be subject to the restrictions and license terms set forth in the applicable Government contract, and, to the extent applicable by the terms of the Government contract, the additional rights set forth in FAR 52.227-19, Commercial Computer Software License (December 2007). Oracle USA, Inc., 500 Oracle Parkway, Redwood City, CA 94065.

This software is developed for general use in a variety of information management applications. It is not developed or intended for use in any inherently dangerous applications, including applications which may create a risk of personal injury. If you use this software in dangerous applications, then you shall be responsible to take all appropriate fail-safe, backup, redundancy, and other measures to ensure the safe use of this software. Oracle Corporation and its affiliates disclaim any liability for any damages caused by use of this software in dangerous applications.

Oracle is a registered trademark of Oracle Corporation and/or its affiliates. Other names may be trademarks of their respective owners.

This software and documentation may provide access to or information on content, products, and services from third parties. Oracle Corporation and its affiliates are not responsible for and expressly disclaim all warranties of any kind with respect to third-party content, products, and services. Oracle Corporation and its affiliates will not be responsible for any loss, costs, or damages incurred due to your access to or use of third-party content, products, or services.

# **Contents**

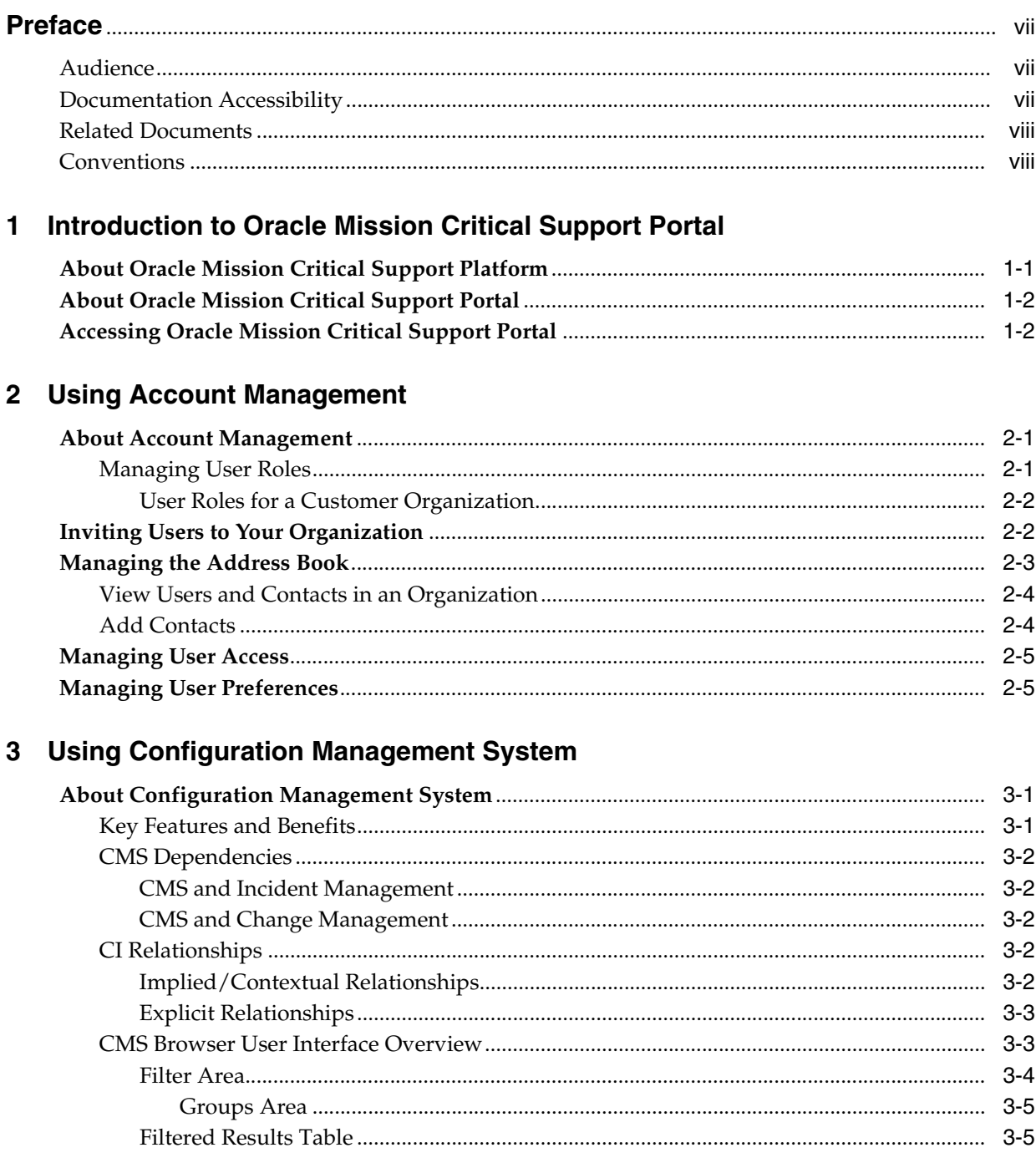

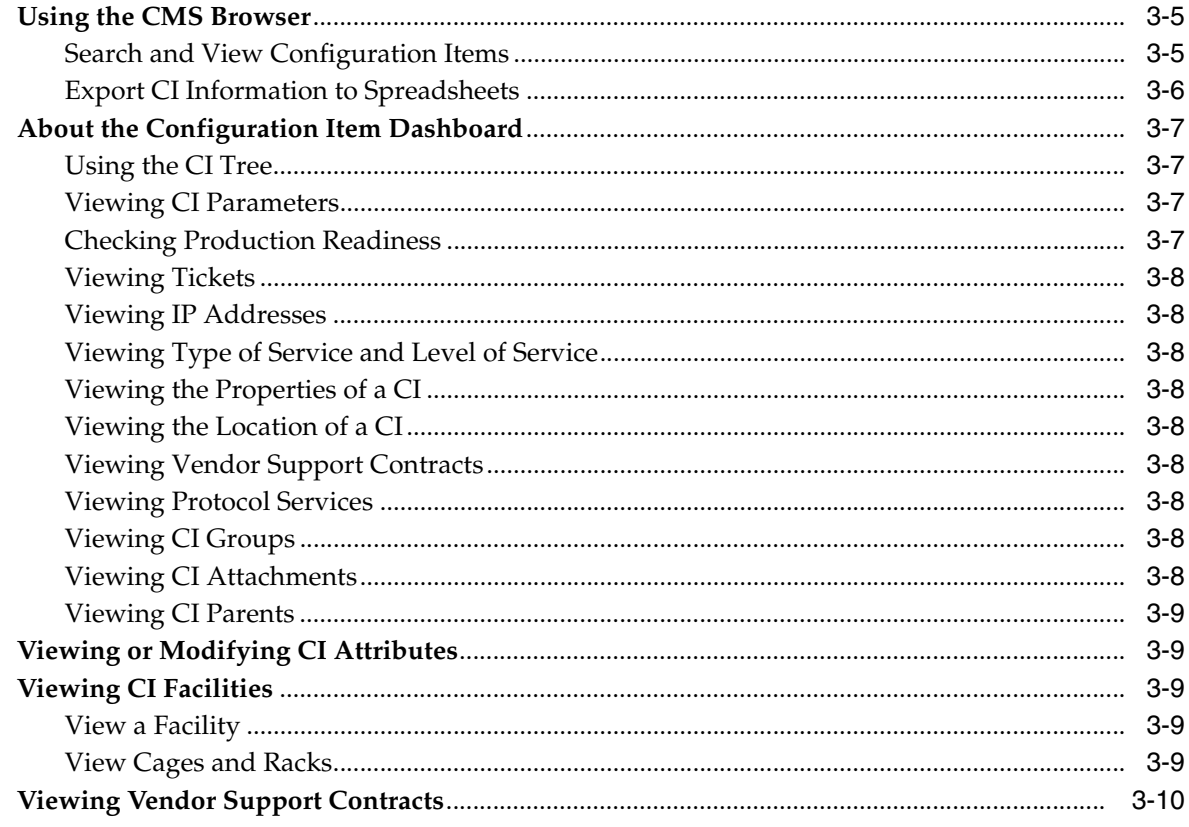

# 4 Using Incident Management

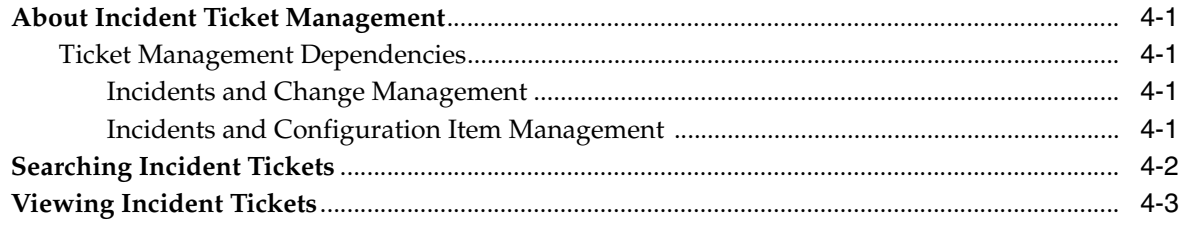

# 5 Using Change Management

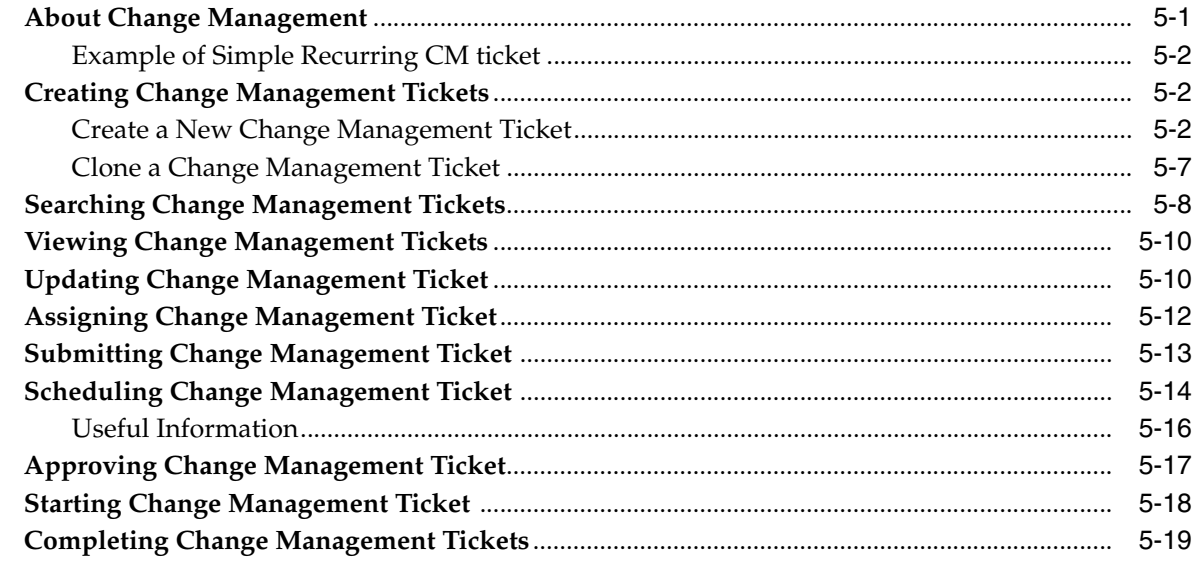

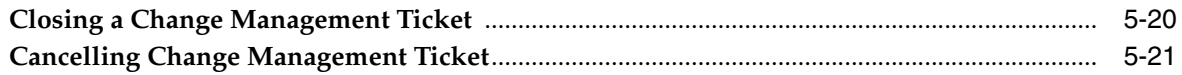

# **6 Using Problem Management**

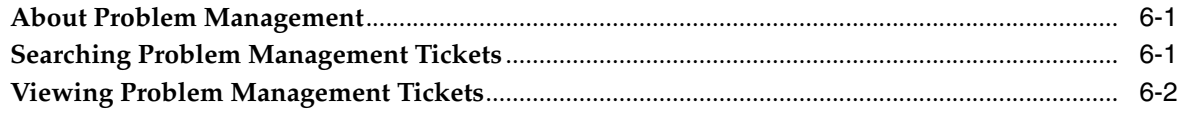

# **7 Using Summary Reporting**

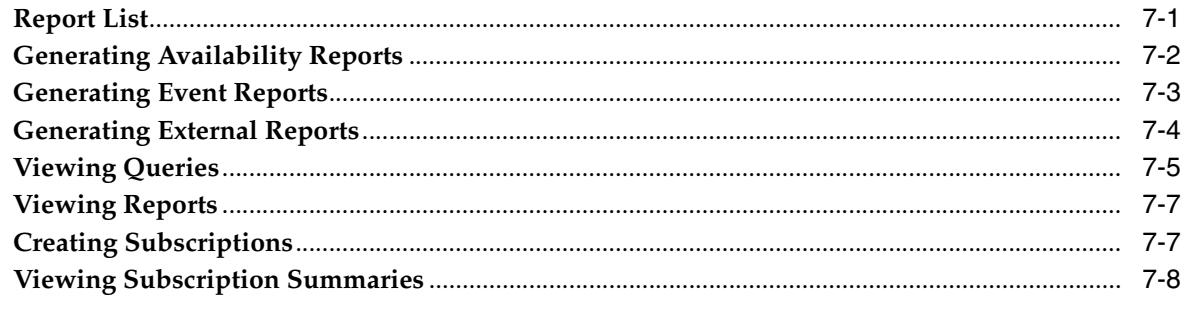

# **A** Third Party Licenses

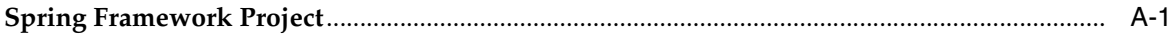

# <span id="page-6-3"></span>**Preface**

<span id="page-6-0"></span>This guide provides information about how to use Oracle Mission Critical Support Platform to perform administrative tasks, such as managing accounts or creating knowledge articles, for Oracle Mission Critical Support Platform.

**Note:** Use Microsoft Internet Explorer 8 or later, or Mozilla Firefox 3.5 or later to access Oracle Mission Critical Support Platform.

### <span id="page-6-1"></span>**Audience**

This guide is intended for service delivery engineers deploying Oracle Mission Critical Support Platform.

# <span id="page-6-2"></span>**Documentation Accessibility**

Our goal is to make Oracle products, services, and supporting documentation accessible to all users, including users that are disabled. To that end, our documentation includes features that make information available to users of assistive technology. This documentation is available in HTML format, and contains markup to facilitate access by the disabled community. Accessibility standards will continue to evolve over time, and Oracle is actively engaged with other market-leading technology vendors to address technical obstacles so that our documentation can be accessible to all of our customers. For more information, visit the Oracle Accessibility Program Web site at http://www.oracle.com/accessibility/.

#### **Accessibility of Code Examples in Documentation**

Screen readers may not always correctly read the code examples in this document. The conventions for writing code require that closing braces should appear on an otherwise empty line; however, some screen readers may not always read a line of text that consists solely of a bracket or brace.

#### **Accessibility of Links to External Web Sites in Documentation**

This documentation may contain links to Web sites of other companies or organizations that Oracle does not own or control. Oracle neither evaluates nor makes any representations regarding the accessibility of these Web sites.

#### **Access to Oracle Support**

Oracle customers have access to electronic support through My Oracle Support. For information, visit http://www.oracle.com/support/contact.html or visit

```
http://www.oracle.com/accessibility/support.html if you are hearing 
impaired.
```
# <span id="page-7-0"></span>**Related Documents**

For more information about Oracle Mission Critical Support Platform, see the *Frequently Asked Questions (FAQ)*.

# <span id="page-7-1"></span>**Conventions**

The following text conventions are used in this document:

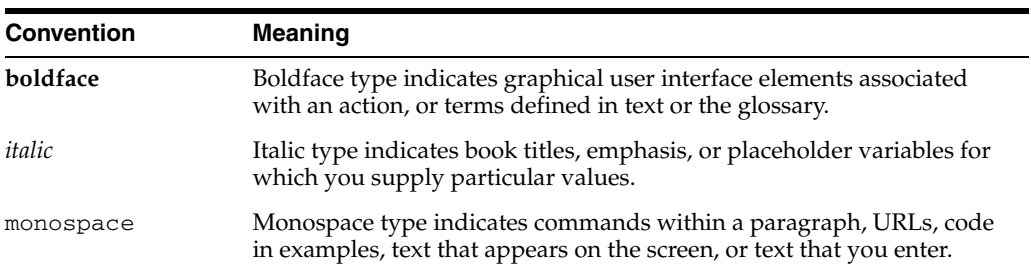

**1**

# <span id="page-8-0"></span><sup>1</sup>**Introduction to Oracle Mission Critical Support Portal**

This document describes how to use Oracle Mission Critical Support Portal and provides an overview of Oracle Mission Critical Support Portal and Oracle Mission Critical Support Portal.

It includes the following topics:

- [About Oracle Mission Critical Support Platform](#page-8-1)
- [About Oracle Mission Critical Support Portal](#page-9-0)
- [Accessing Oracle Mission Critical Support Portal](#page-9-1)

# <span id="page-8-1"></span>**About Oracle Mission Critical Support Platform**

Oracle Mission Critical Support Platform is a fully integrated, ITIL-based operations management framework, including tools, processes, and technology, which is hosted by Oracle and delivered through the Web as a Software-as-a-Service (SaaS).

Oracle Mission Critical Support Platform capabilities include:

- Oracle Mission Critical Support Portal that provides easy navigation and reporting functionality
- A customer-generated on-demand reporting engine
- Heterogeneous event monitoring and rules engine for faster problem detection and resolution
- Enhanced security features
- A Configuration Management System (CMS) to support physical and logical devices

Oracle Mission Critical Support Platform benefits include:

- Efficiencies in service delivery through automated features such as customer setup and management.
- Secure service delivery with full data segregation and access control.
- Improved quality of service through proven ITIL-based processes embedded into the tool workflow.
- Greater flexibility with a customizable and scalable Web-based platform for access anywhere at any time.

# <span id="page-9-0"></span>**About Oracle Mission Critical Support Portal**

The Oracle Operations Management Portal forms the interface between Oracle and and its customers, enabling users to access information through Web browsers and combine information from different sources into a single entry point. Oracle Mission Critical Support Portal is secure, easy-to-use, and provides access to ITIL-based service application tools and best-practice workflows, enabling users to monitor and manage their infrastructure elements and drive competitive advantage to their core businesses.

**See Also:** For information about supported browsers, see the ["Preface".](#page-6-3)

# <span id="page-9-1"></span>**Accessing Oracle Mission Critical Support Portal**

Oracle Mission Critical Support Portal provides you with a single, intuitive interface for managing your IT infrastructure. Your level of access to the features available in Oracle Mission Critical Support Portal depends on the user profile assigned to you by your system administrator. The user profile, which includes your user name and password, configures the Oracle Mission Critical Support workspace and determines which service applications are available to you. For information about user profiles, see ["Managing User Roles".](#page-10-3)

Log in to the Oracle Mission Critical Support Portal using your Sun Online Account user name and password. After logging in, you see the Oracle Mission Critical Support Portal Dashboard page that presents a list of applications for which you are authorized to access.

**Note:** If you do not have a Sun Online Account, go to the following Web site:

https://reg.sun.com/

# <sup>2</sup>**Using Account Management**

<span id="page-10-0"></span>This chapter covers the following topics:

- [About Account Management](#page-10-1)
- **[Inviting Users to Your Organization](#page-11-1)**
- [Managing the Address Book](#page-12-0)
- **[Managing User Access](#page-14-0)**
- **[Managing User Preferences](#page-14-1)**

### <span id="page-10-1"></span>**About Account Management**

Account Management is based on principles of segregation and full data privacy between organizations and users, preventing any access or views across groups.

Account Management manages the following components:

- **Organizations**
- Users
- **Contacts**
- Roles and Permissions

Users are authenticated when logging into Oracle Mission Critical Support Portal using their Sun Online Account. If you are authorized to use Account Management, then the Accounts menu is visible.

Account Management provides the ability to manage an organization, or in the case of service delivery teams, to manage customer organizations. Each organization has users who can be granted roles and access to protected resources (such as systems, configuration items, and knowledge articles) based on the applications provisioned to their organization. Only certain users (based on role) are allowed to manage their organization(s). Other users, via their assigned role, will have read-only access to their data. For more information about roles and permissions, see ["Managing User Roles"](#page-10-2).

#### <span id="page-10-3"></span><span id="page-10-2"></span>**Managing User Roles**

Account Management manages the real-time creation of an account for every Oracle Mission Critical Support Portal user and enables you to define role membership according to business policies, map roles to users, and change the state of roles to control access.

Users must have Oracle Mission Critical Support Portal accounts and belong to an organization before they can be granted roles in Oracle Mission Critical Support

Portal. A user must belong to either a customer organization, which owns the configuration items to which the user is being granted access or the Oracle service delivery organization, which provides services to the CIs owned by a customer organization.

#### <span id="page-11-0"></span>**User Roles for a Customer Organization**

Oracle can assign the Standard user role to users that belong to a customer organization. This role allows users to review the status of Incident and Change tickets and issue resolution data, observe the performance of customer systems and applications, and view real-time and trending reports.

The following table provides an example of a customer user role defined in Oracle Mission Critical Support Portal.

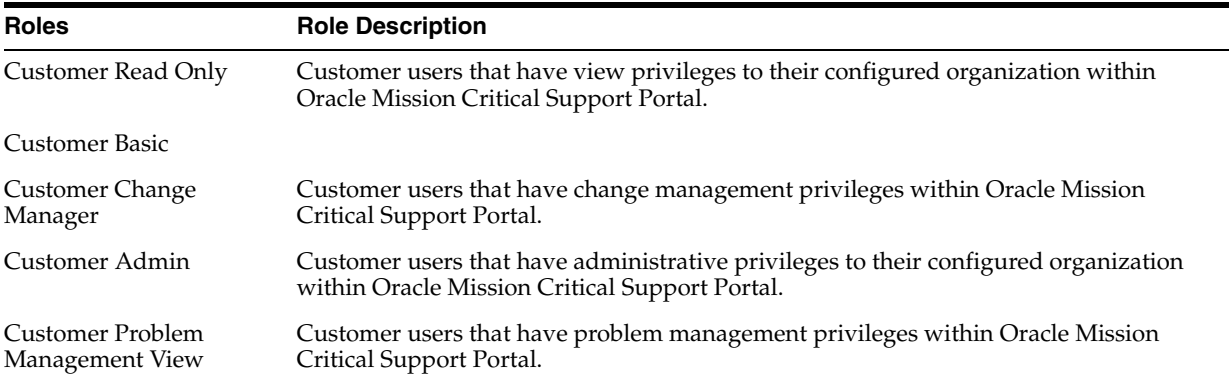

# <span id="page-11-1"></span>**Inviting Users to Your Organization**

This topic describes how to invite an Oracle Mission Critical Support Portal user to join a customer organization if the feature has been enabled by the IT Service Manager (ITSM).

To access the IT resources that are owned by an organization, the user must be a member of that organization. Users become members of an organization by invitation from another user with the appropriate User Administrator privileges.

Once a user is a member of an organization, they can be granted roles to perform appropriate operations and access specific resources.

To invite a user to an organization:

**1.** Log in to Oracle Mission Critical Support Portal using your Sun Online Account.

The Dashboard page appears.

**2.** From the Accounts menu, select **Address Book**.

The list of users associated with the your organization appears

**3.** Click **Invite New Users**.

The Invite Users to *Organization* page appears where *Organization* is your organization name.

- **4.** In the Email Addresses box, enter one or more e-mail addresses.
- **5.** Assign role(s) to the user as follows:
	- **a.** Select the required roles.

**b.** Click **Add Selected**.

**Note:** To assign all roles to the user, click **Add All**.

**6.** Click **SEND INVITATION** to send the invitation by e-mail to all the users you specified in step 5.

The *Your invitations have been sent* message appears.

Oracle Mission Critical Support Portal sends an e-mail to the listed users inviting them to become a member of the organization. The users can accept or decline the Invitation.

**Note:** After a user accepts the invitation, Oracle Mission Critical Support Portal displays the corresponding record in the Address Book. Then users can edit their profiles with additional user information (including Title, Address, and Phone Number) in the Edit mode. For more information, see ["Managing the Address Book"](#page-12-0).

### <span id="page-12-1"></span><span id="page-12-0"></span>**Managing the Address Book**

This section describes how to use the Address Book to invite new users to an organization or to create new contacts for an organization in Oracle Mission Critical Support Portal.

There are two kinds of entries in the Address Book:

■ Users

Registered users who can log in to Oracle Mission Critical Support Portal using a Sun Online Account and can perform certain actions based on the assigned role.

**Contacts** 

Records in the Address Book. Contacts cannot log in to Oracle Mission Critical Support Portal.

**Note:** Service delivery users (with appropriate privileges) can view and administer the Address Books for their own organization and for all the customer organizations they are authorized to manage.

Customer users (with appropriate privileges) can view and manage their own Address Books only.

To manage address books:

**1.** Log in to Oracle Mission Critical Support Portal using your Sun Online Account.

The Dashboard page appears.

**2.** From the Accounts menu, select **Address Book**.

The Address Book page appears.

From this page, you can perform the following tasks:

**–** [View Users and Contacts in an Organization](#page-13-0)

#### **–** [Add Contacts](#page-13-1)

#### <span id="page-13-0"></span>**View Users and Contacts in an Organization**

Oracle Mission Critical Support Portal users with appropriate permissions (based on Role) can access users and contacts in the Address Book for customer organizations they are authorized to manage.

To view users and contacts:

- **1.** Log in to Oracle Mission Critical Support Portal using your Sun Online Account. The Dashboard page appears.
- **2.** From the Accounts menu, select **Address Book**.

The list of users and contracts associated with the current organization appears

**3.** Locate the user or contact you want to view and then click **View**.

The Details page for the user or contact appears.

**4.** From this page, you can modify the user or contact information by clicking **Edit**.

#### <span id="page-13-1"></span>**Add Contacts**

The Address Book enables you to manage, build and consolidate all your contact information into one place. You can create different types of contacts.

A Contact is an entry in the Address Book which is not associated with a Sun Online Account. For example, an e-mail alias can be entered as a contact for an organization.

Users with appropriate permissions (based on Role) can add and control contacts in the Address Book.

To add a new contact for an organization:

**1.** Log in to Oracle Mission Critical Support Portal using your Sun Online Account.

The Dashboard page appears.

**2.** From the Accounts menu, select **Address Book**.

The list of Users and Contracts associated with the current organization appears

**3.** Click **Add Contact**.

The Create Contact page appears.

- **4.** Select the **Active** option if necessary.
- **5.** In the Details area:
	- **a.** In the First Name box, enter the first name of the contact.
	- **b.** In the Last Name box, enter the last name of the contact.
	- **c.** In the Title box, enter a title for the contact.
- **6.** In the Phone Numbers area, enter the contact phone numbers and select the type of phone number.
- **7.** In the Email Addresses area, enter the contact e-mail addresses.
- **8.** Select **Notification** for the e-mail addresses that will receive Oracle Mission Critical Support Portal notifications.

**Note:** You must select at least one e-mail address for notifications.

- **9.** In the Preferences area:
	- **a.** From the Language list, select the language associated with the contact.
	- **b.** From the Time Zone Region list, select the region associated with the contact.
	- **c.** From the Time Zone City list, select a city from the selected region to set the time zone for the contact.
	- **d.** From the Date Format list, select the date format.
	- **e.** From the Time Format list, select the time format.
- **10.** Click **SAVE**.

The new contact appears in the list on the Address Book page.

### <span id="page-14-0"></span>**Managing User Access**

This section describes how to assign roles to Oracle Mission Critical Support Portal users.

> **Note:** Users must log out and log in again to view a new set of assigned roles and permissions.

When roles are created for the organization and users have accepted their invitation, then you must grant appropriate roles to the new users. Assigning roles to users governs what they can do in Oracle Mission Critical Support Platform.

**Note:** The Customer Administrator role can assign roles at the invitation steps but the ITSM performs all future adjustments (such as removing or adding roles).

### <span id="page-14-2"></span><span id="page-14-1"></span>**Managing User Preferences**

This section describes how Oracle Mission Critical Support Portal users can set up their working environment, including language, time zone, date and time formats.

All users in Oracle Mission Critical Support Portal have permission to view or update their user preferences.

To view and manage your user preferences:

**1.** Log in to Oracle Mission Critical Support Portal.

The Dashboard page appears.

**2.** From the Accounts menu, select **My Preferences**.

The My Preferences page appears.

- **3.** In the Details area, update your name and title.
- **4.** In the Phone Numbers area, enter your contact phone numbers and select the contact phone type.

**5.** In the Email Addresses area, enter your contact e-mail addresses. Select **Notification** for the addresses that will receive Oracle Mission Critical Support Portal notifications.

**Note:** At least one e-mail address must be selected for notifications.

- **6.** In the Preferences area, update your language, time zone region and city, and date and time format information.
- **7.** Click **SAVE**.

# <span id="page-16-0"></span><sup>3</sup>**Using Configuration Management System**

This chapter covers the following topics:

- [About Configuration Management System](#page-16-1)
- [Using the CMS Browser](#page-20-2)
- [About the Configuration Item Dashboard](#page-22-0)
- [Viewing or Modifying CI Attributes](#page-24-1)
- **[Viewing CI Facilities](#page-24-2)**
- **[Viewing Vendor Support Contracts](#page-25-0)**

# <span id="page-16-1"></span>**About Configuration Management System**

The Configuration Management System (CMS) constitutes a set of tools and databases that are used to manage the configuration data of an organization's IT infrastructure and services. The CMS contains data about users, suppliers, locations, business units, and customers.

The CMS Browser provides a set of tools for quick searching, viewing, and managing customizable sets of Configuration Items (CIs).

The ability to manipulate configuration data is controlled by roles and permissions and is primarily the domain of Oracle. Customer user permissions are most often focused on read-only and reporting activities.

#### <span id="page-16-2"></span>**Key Features and Benefits**

The key features and benefits of CMS include the following:

**Identifies Customer Assets** 

Enables you to tack and manage physical and logical assets. These assets are identified within the CMS as Configuration Items (CIs). CIs can be further combined into CI Groups to aggregated identification.

■ Manages Customer Assets

Enables you to search for CIs based on multi-criteria conditions, save search conditions, retrieve Level of Service (LOS) information for CIs associated with a detected event, and view customer level statistics associated with a CIs.

Enables export to CSV or MS Excel format

You can export lists of configuration items (along with their properties) to CSV and MS Excel format to be fed into other systems or for later analysis. This

provides flexibility in viewing configuration items and enables their use in external systems such as billing systems.

Enables inventory views and management level summarized views

The CMS Browser page provides multiple customizable filtering options, as well as shows configuration item groups and a list of filtered results.

Provides the required level of information

The CMS System Dashboard shows the hierarchy of configuration items, and users are able to drill down to the required level of information.

#### <span id="page-17-0"></span>**CMS Dependencies**

You can access CMS through Oracle Mission Critical Support Portal and use it to manage CIs and their relationships. CMS feeds this CI and CI Group information to support the operations of Incident Management, Change Management, and the Event Dispatcher.

#### <span id="page-17-1"></span>**CMS and Incident Management**

CMS assists Incident Management by:

- Providing valuable information about how much of the IT infrastructure is affected.
- Providing up-to-date information about customers, owners and status of CIs.
- Assisting with identification of incidents of similar CI type.

#### <span id="page-17-2"></span>**CMS and Change Management**

CMS assists Change Management by:

- Enabling you to choose CIs and assets as targets of a change.
- Providing CMS relationship information to assess the potential impact on end-users and the IT infrastructure when a particular CI is taken offline.
- Providing up-to-date information about customers, owners and status of CIs.

#### <span id="page-17-3"></span>**CI Relationships**

A relationship defines the link between two CIs. Relationships represent the dependencies and connections between the entities in a customer's IT environment. The same attributes defined for CI types are defined for relationships also.

CMS defines a set of rules that governs the creation of relationships between CIs to ensure that only valid relationships are created.

#### <span id="page-17-4"></span>**Implied/Contextual Relationships**

Contextual relationships are those that are created based on the context of the user when creating a new CI. For example, a computer system to operating system relationship is always contextual. The user never explicitly creates a relationship between the two items. Instead, the relationship is inferred based on the computer system that was visible when the user clicks the **add operating system** link. The table below outlines the contextual relationships that are supported by the CMS.

We can consider that the graph of implied relationships for a set of related CIs is a tree.

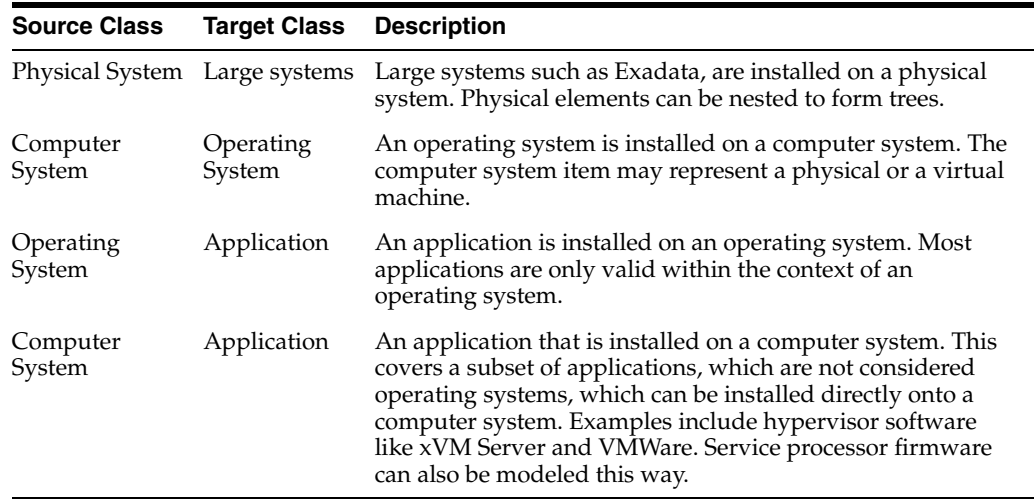

#### <span id="page-18-0"></span>**Explicit Relationships**

Explicit relationships are relationships between configuration items that must be explicitly created by the end users. The user will choose the source configuration item, the relationship type, and the target configuration item.

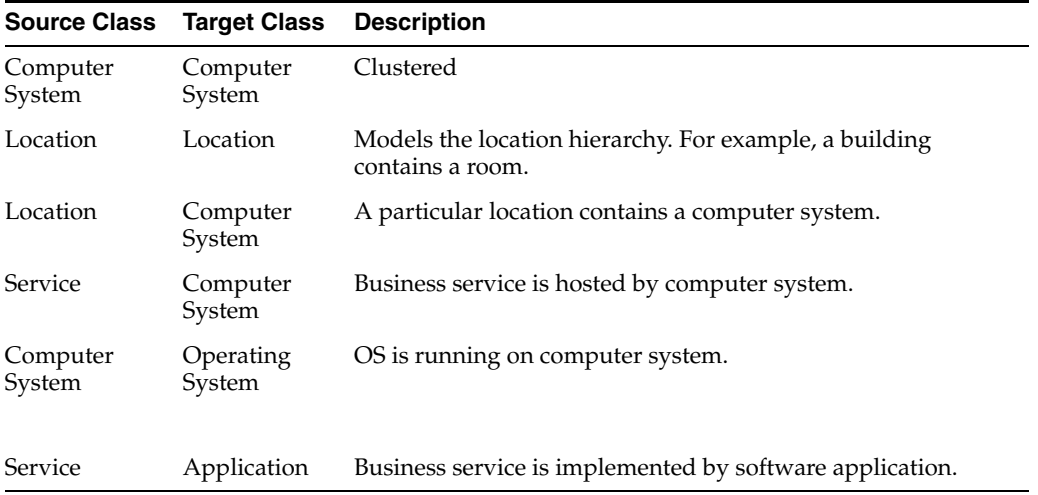

#### <span id="page-18-1"></span>**CMS Browser User Interface Overview**

This section provides a description of the CMS Browser controls and features that enable Oracle Mission Critical Support Portal users to access and manage their Configuration Items (CIs).

The scope of actions available to you in CMS Browser depends on your organization:

- Service delivery users can access CIs that belong to their customers and can manage CIs they are authorized to access.
- Customer users can access their own CIs only. Customer users are allowed to search and view detailed information on their own CIs only.

[Figure 3–1](#page-19-1) provides an example of the CMS Browser page. The following sections explain the three main areas of the page:

- **[Filter Area](#page-19-0)**
- [Groups Area](#page-20-0)

#### **[Filtered Results Table](#page-20-1)**

<span id="page-19-1"></span>*Figure 3–1 CMS Browser*

|                        | Customer<br>Filter <sup>6</sup><br>Demo Co                                                                                                    | Category<br>0 | <b>Status</b><br>❸<br><b>Application System</b>                                           | Type<br>Ø<br><b>Staging</b><br><b>DBMS</b> |                                        |                            |                                      |                    |
|------------------------|----------------------------------------------------------------------------------------------------|---------------|-------------------------------------------------------------------------------------------|--------------------------------------------|----------------------------------------|----------------------------|--------------------------------------|--------------------|
| Customer               |                                                                                                    | $\checkmark$  | Category                                                                                  | $\checkmark$                               | <b>Status</b>                          | $\checkmark$               | Type                                 | $\checkmark$       |
| Filter:                |                                                                                                    |               | Filter:                                                                                   |                                            | Filter:                                |                            | Filter:                              |                    |
| Bbbbb (0)<br>Bwall (3) | ------<br>Banking Inc (162)<br>Callidus Software II (567)<br>$Ccccc$ (44)<br>Chanel (3)<br>Chuck's Test Customer (0)<br>$CT-Team(4)$<br>Ddddd (22)<br>Demo Co (7) | $\checkmark$  | ApplicationSystem (2)<br>ComputerSystem (2)<br>OperatingSystem (2)<br>PhysicalElement (1) |                                            | Staging (2)                            |                            | DBMS(2)                              |                    |
|                        | 3,267 Configuration Items                                                                                                    |               | Show Result 7 Configuration Items                                                         | <b>Show Result</b>                         | 2 Configuration Items                  | <b>Show Result</b>         | 2 Configuration Items                | <b>Show Result</b> |
|                        | <b>Groups</b><br><b>Filtered Results</b>                                                                                                    |               |                                                                                           |                                            |                                        |                            |                                      |                    |
|                        | Select All Unselect All Export to : excel csv                                                                                                    |               |                                                                                           |                                            |                                        |                            |                                      |                    |
| #                      | Customer                                                                                                    | CI Name       |                                                                                           | <b>Status</b>                              | Category                               | Type                       | Make/Model                           |                    |
| 1                      | Demo Co                                                                                                    | Server 1 DB   | Server 2 DB                                                                               | Staging<br>Staging                         | ApplicationSystem<br>ApplicationSystem | <b>DBMS</b><br><b>DBMS</b> | Oracle/Oracle 10i<br>Orade/Orade 11i |                    |

#### <span id="page-19-0"></span>**Filter Area**

Use the Filter option to select multiple CIs based on multiple criteria. There are four filters in CMS Browser. Each filter consists of the following elements:

- List of filter parameters
	- **–** Status

Status of the CI, such as Staging, Production, or Retired.

**–** Category

Category of the CI, such as Physical Element, Computer System, Application System, Operating System, or Service.

**–** CI Name

Name of the CI.

**–** Make

The vendor or manufacturer for the CI, such as Oracle or IBM.

**–** Model

The model of the CI, such as Sun Fire E25K. This option depends on the value of the Make parameter.

**–** Type

The type of CI, such as Server or UNIX.

**Note:** You can specify multiple filter parameters in any order. For each filter, the set of options displayed in the list depends on the previously selected filter options

The Filter text box

To refine your search, enter a desired value in the Filter text box

List of items that match the specified conditions

Select an item to reduce the results

■ Show Result link

Select an item from the list and then click **Show Result**.

The system displays the CIs for the selected item in the Filtered Results table.

<span id="page-20-0"></span>**Groups Area** Use the Groups option to group CIs. Instead of managing inventory as a set of individual CIs, you can group them together logically and associate functions or attributes at the group level. This minimizes CMS administration work and increases data quality in CMS.

The Groups option contains the following two group types:

Smart CI Groups

Smart CI groups are defined by a set of criteria. Oracle Mission Critical Support Portal maintains the exact list of CIs automatically in each smart group. In the CMS Browser, these group names are displayed in the Smart Groups page in the Groups area.

**Static CI Groups** 

Static CI groups are defined by the exact list of CIs. Users must add or remove CIs manually to the Static CI groups. In the CMS Browser, these group names are displayed in the Static Groups page in the Groups area

#### <span id="page-20-1"></span>**Filtered Results Table**

The result set of CIs that meets the filtering criteria or belongs to the selected CI group. Click any column to reorder the list. Click the name of the CI to access the Configuration Item Dashboard. From the Configuration Item Dashboard, you can view or modify the CI information. For more information about the Configuration Item Dashboard, see [About the Configuration Item Dashboard](#page-22-0).

### <span id="page-20-4"></span><span id="page-20-2"></span>**Using the CMS Browser**

CMS Browser provides Oracle Mission Critical Support Portal users with a variety of ways to locate and access CIs using both filtering and grouping features.

CMS Browser enables you to perform a number of tasks including the following:

- [Search and View Configuration Items](#page-20-3)
- **[Export CI Information to Spreadsheets](#page-21-0)**

#### <span id="page-20-3"></span>**Search and View Configuration Items**

Use this procedure to search for CIs you are authorized to access. Use a set of filters that enables you to customize the search criteria to fit your requirements based on one or more CI parameters. Use the following CI parameters as search criteria:

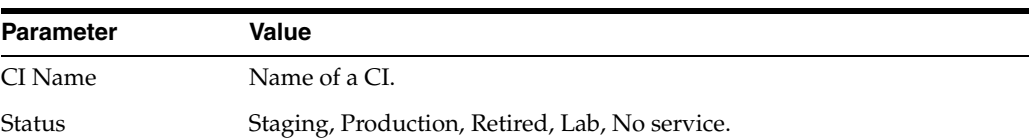

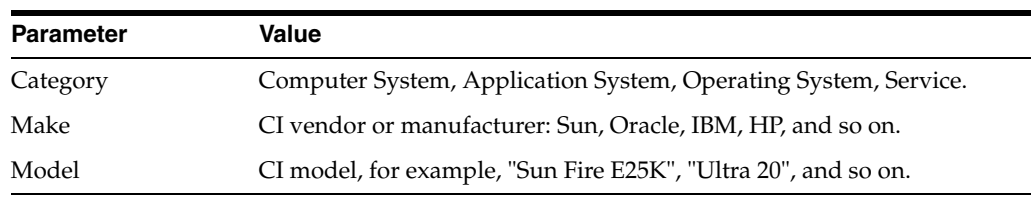

**Note:** The current list of CI parameters will be extended in future product releases.

To search and view a CI:

- **1.** Log in to Oracle Mission Critical Support Portal. The Dashboard page appears.
- **2.** From the Dashboard page, select **CMS Browser** from the **CMS** menu.

The CMS Browser page appears.

- **3.** For each filter, specify one or more search criteria:
	- **a.** From the filter list, select the appropriate CI parameter.
	- **b.** In the Filter box, enter the parameter value (or its part) to narrow the search.

A list of items meeting the filter criteria appear.

- **c.** In the list, click the item you want to use to narrow the search criteria.
- **d.** To apply the current filter criteria, click **Show Results**, or move to the next filter to specify the next search criteria.
- **4.** After you set and apply all required filter parameters, click **Show Result**.

 The list of CIs meeting your search criteria appears in the Filtered Results table. You can view the following information for each CI:

- CI Name
- **Status**
- Category
- Type
- Make/Model
- **5.** From the CI Name column, click the name of the CI that you want to view.

The Configuration Item Dashboard page appears with information about the selected CI.

#### <span id="page-21-0"></span>**Export CI Information to Spreadsheets**

CMS Browser enables you to export lists of CIs parameters to CSV or Microsoft Excel format.

To export CI data to Excel or CSV format:

**1.** Search for CIs you want to export as described in [Search and View Configuration](#page-20-3)  [Items](#page-20-3).

- **2.** From the Filtered Results table, select the CIs to be exported. Click **Select All** if you want to export all the CIs from the table.
- **3.** Depending on the required format, click **excel** or **csv**.
- **4.** Select the **Open with** option to review the CI data, or the **Save File** option to save the file, and then click **OK**.

## <span id="page-22-0"></span>**About the Configuration Item Dashboard**

The Configuration Item Dashboard provides Oracle Mission Critical Support Portal users with the ability to view and administer their CIs.

This section describes the following tasks:

- [Using the CI Tree](#page-22-1)
- **[Viewing CI Parameters](#page-22-2)**
- [Viewing CI Groups](#page-23-7)
- **[Viewing Vendor Support Contracts](#page-23-5)**
- **[Checking Production Readiness](#page-22-3)**
- [Viewing the Properties of a CI](#page-23-3)
- **[Viewing CI Attachments](#page-23-8)**

#### <span id="page-22-1"></span>**Using the CI Tree**

The Configuration Item Dashboard displays the CIs for the selected system in a hierarchal tree in the upper left of the page as shown in [Figure 3–2](#page-22-4).

The Physical Element is a top-level CI, and Computer Systems, Operating System, Application Systems, and Services are the subordinates.

#### *Figure 3–2 Configuration Item Tree*

<span id="page-22-4"></span>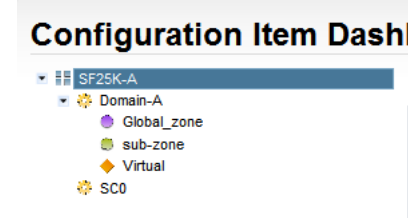

#### <span id="page-22-2"></span>**Viewing CI Parameters**

When you select a CI from the CI tree, Oracle Mission Critical Support Portal displays the information about that CI in the Details area of the Configuration Item Dashboard page. In this area, you can view both mandatory and optional CI attributes, such as name, category, and status.

#### <span id="page-22-3"></span>**Checking Production Readiness**

Use the Production Readiness area to check if the selected CI is ready for production. It uses the following icons to provide status information:

Н

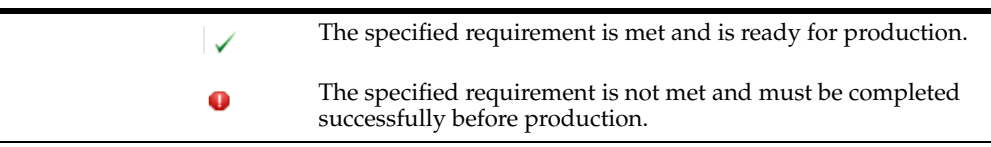

#### <span id="page-23-0"></span>**Viewing Tickets**

Use the Tickets area to view any Incident tickets or Change Management (CM) tickets associated with the selected CI.

### <span id="page-23-1"></span>**Viewing IP Addresses**

Use the IP Addresses area to view IP Addresses for a Computer System CI. The IP Address is associated with a Computer System and is the same for all its subordinate CIs.

### <span id="page-23-2"></span>**Viewing Type of Service and Level of Service**

Use the Type of Service area to view the Type of Service (TOS) and Level of Service (LOS) assigned to the selected CI.

#### <span id="page-23-3"></span>**Viewing the Properties of a CI**

Use the Properties area to view and manage additional properties for the selected CI. Oracle Mission Critical Support Portal contains a predefined list of properties for a service delivery organization. For each property, Oracle Mission Critical Support Portal indicates whether the property is visible to service delivery users only or to all users.

#### <span id="page-23-4"></span>**Viewing the Location of a CI**

Use the Location area to view the facility assigned to the selected CI. From the **Select Facility ...** list, you can change the location of the CI.

#### <span id="page-23-5"></span>**Viewing Vendor Support Contracts**

Use the Vendor Support Contracts area to view the vendor support contracts associated with the selected CI. Click **Create Vendor Support Contract** to add a vendor support contract to the list.

#### <span id="page-23-6"></span>**Viewing Protocol Services**

Use the Protocol Services area to view the protocols assigned to a CI. A CI can have one or more assigned protocols depending on the actions that a user can perform in the JumpGate application, or the level of security required for this CI.

#### <span id="page-23-7"></span>**Viewing CI Groups**

Use the CI Groups area to view the list of CI Groups to which the selected CI is assigned. You can create a static group or add an existing group to the list.

#### <span id="page-23-8"></span>**Viewing CI Attachments**

Use the Attachments area to view and download files associated with the selected CI. Click **Add Attachment** to attach a file to the selected CI.

#### <span id="page-24-0"></span>**Viewing CI Parents**

Use the Parent area to view a parent of the selected CI. You can change the parent for your Physical Element CIs and Computer System CIs. From the **Select Parent ...** list, select a new parent, then click **Set**. For other CIs, Oracle Mission Critical Support Portal creates the parent automatically and it cannot be changed.

**Note:** You can remove a CI as a parent, that is, unparent a CI by selecting an empty entry from the **Select Parent ...** list.

**Note:** Only Physical Elements can be parents. Physical Elements can have other Physical Elements as Parents.

# <span id="page-24-1"></span>**Viewing or Modifying CI Attributes**

To view CI attributes from the Configuration Item Dashboard:

- **1.** Locate the required CI following the steps in the [Search and View Configuration](#page-20-3)  [Items](#page-20-3) section.
- **2.** From the Filtered Results table, click the CI Name you require.

The Configuration Item Dashboard page appears with the information of the selected CI.

**3.** From the Configuration Item Dashboard page, click the CI you want to view or modify.

**Note:** The view in the hierarchy list depends on your user role in Oracle Mission Critical Support Portal.

### <span id="page-24-2"></span>**Viewing CI Facilities**

The Facilities page enables you to do the following tasks:

- **[View a Facility](#page-24-3)**
- **[View Cages and Racks](#page-24-4)**

#### <span id="page-24-3"></span>**View a Facility**

To view CI facilities:

**1.** From the **CMS** menu, select **Facilities**.

The **Facilities** page appears with a list of facilities.

**2.** Use the Name, State, or Country columns to reorder the results.

#### <span id="page-24-4"></span>**View Cages and Racks**

To view and update the cage and racks:

**1.** From the **CMS** menu, select **Facilities**.

The **Facilities** page appears with a list of facilities.

**2.** Locate the facility containing the required cage and racks, then click **Cages and Racks**.

The Cages and Racks page appears.

- **3.** From the Facility list, select the facility where the cage is located.
- **4.** From the Cage list, select the cage where the rack is located.
- **5.** From the Rack list, select the required rack.

Oracle Mission Critical Support Portal displays the rack configuration, showing you the slots to which the CIs are assigned.

# <span id="page-25-0"></span>**Viewing Vendor Support Contracts**

This section describes how to view contracts between customers and external vendors to support CIs monitored by Oracle. A Vendor Support Contract contains all the information required to connect to a particular external vendor including a list of CIs covered by the contract.

To view Vendor Support Contracts:

**1.** From the **CMS** menu, select **Manage Vendor Support Contracts**.

The Manage Vendor Support Contracts page appears, with a list of Vendor Support Contracts created for your company.

**2.** Locate the required contract and click the vendor's name.

The View Vendor Support Contract page appears where you can review the information on the selected contract.

**4**

# <sup>4</sup>**Using Incident Management**

<span id="page-26-0"></span>This chapter covers the following areas.

- [About Incident Ticket Management](#page-26-1)
- **[Searching Incident Tickets](#page-27-0)**
- **[Viewing Incident Tickets](#page-28-0)**

# <span id="page-26-1"></span>**About Incident Ticket Management**

When service impacting events occur in an IT environment and require intervention and communication, Oracle Mission Critical Support Platform captures and manages this data within the Incident Management. Incident Management enables a service delivery user to create, route, update, resolve, and close incident tickets. In addition, all incident tickets created from Event Management are available in Incident Ticket Management.

#### <span id="page-26-2"></span>**Ticket Management Dependencies**

You can access Incident Ticket Management through Oracle Mission Critical Support Portal and use it to identify faults in the IT infrastructure. The effective management of incidents is a complex process that requires interaction with many other service management functions, most notably the Change Management and Knowledge Management services. This integration enables you to effectively resolve incidents by rapidly pinpointing their sources and providing controlled implementation of required changes.

#### <span id="page-26-3"></span>**Incidents and Change Management**

The Change Management service assists Incident Management by:

- Providing information about current and future change activity, as well as change history
- Providing controlled implementation of changes
- Providing up-to-date information to customers on progress of change

For example, a request for change (RFC) may be raised to modify the system by resolving the known error identified by the Incident Management service.

#### <span id="page-26-4"></span>**Incidents and Configuration Item Management**

The Configuration Item Management service assists Incident Management by:

- Providing valuable information about how much of the IT infrastructure is affected
- Providing up-to-date information on customers, owner and status of Configuration Items (CI)
- Assisting with identification of incidents of similar CI type

# <span id="page-27-0"></span>**Searching Incident Tickets**

Use this procedure to search for open Incident Tickets. The fields displayed on the Search Incident Ticket page depend on the authorization associated with your Oracle Mission Critical Support Portal login.

To search for incident tickets:

**1.** Log in to Oracle Mission Critical Support Portal.

The Dashboard page appears.

**2.** From the Incident menu, select **Search IM Ticket**.

The Search IM Ticket page appears similar to [Figure 4–1](#page-27-1).

<span id="page-27-1"></span>*Figure 4–1 Search IM Ticket Page*

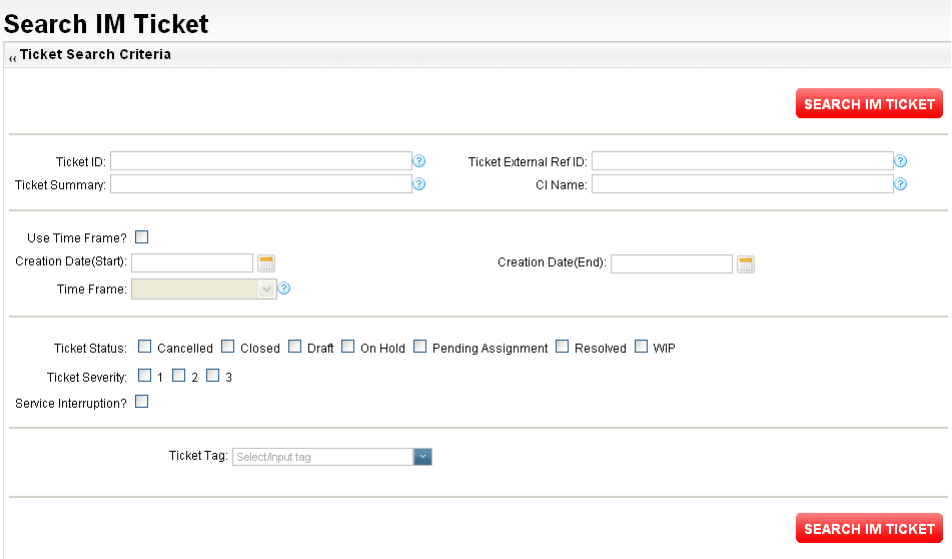

**3.** Use any of the following criteria to search for an Incident Ticket:

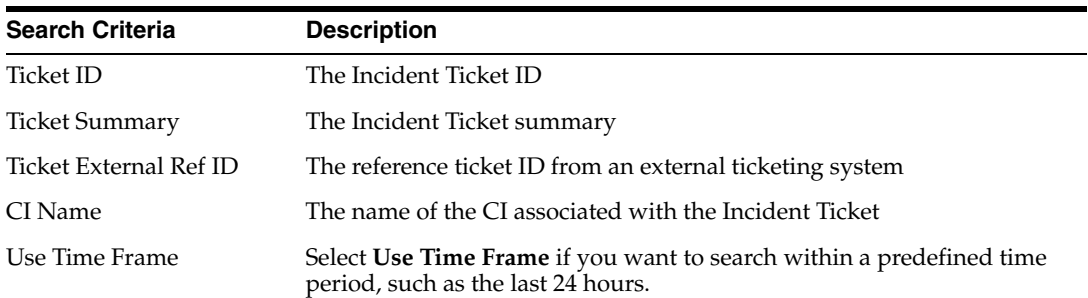

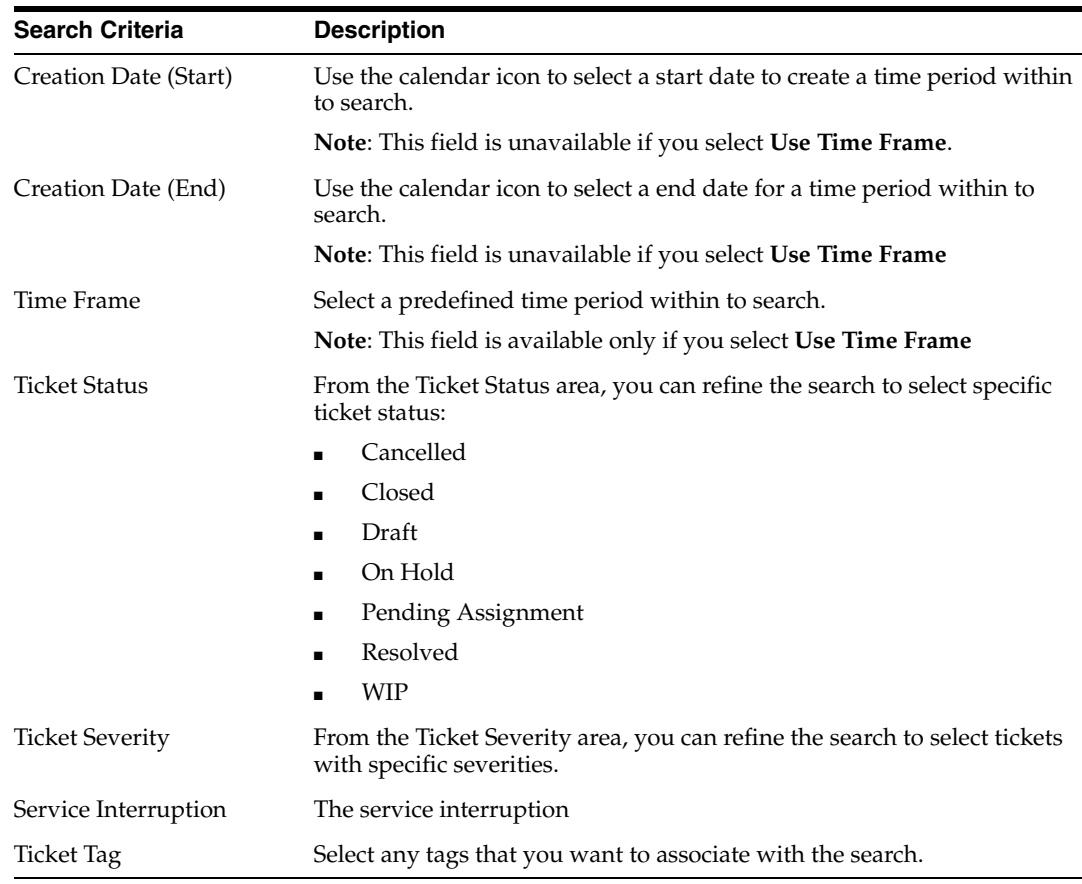

#### **4.** Select **Search IM Ticket**.

The processing time for any search varies depending on the size of the data file being searched. To decrease processing time, narrow the search by using multiple search fields.

**5.** Oracle Mission Critical Support Portal displays the results in the Ticket Search Results table. Re-sort the data by clicking any column heading.

# <span id="page-28-0"></span>**Viewing Incident Tickets**

Use this procedure to view an Incident Ticket.

**1.** Log in to Oracle Mission Critical Support Portal.

The Dashboard page appears.

**2.** From the Dashboard page, select **Search IM Tickets** from the **Incident** menu.

The Search IM Ticket page appears.

- **3.** From the Search IM Ticket page, search for Incident tickets as described in ["Searching Incident Tickets"](#page-27-0).
- **4.** To view an Incident Ticket, locate the Incident Ticket, then click **View**.

The View IM Ticket page appears for the selected Incident Ticket with the WorkLog subpage open.

- **5.** Review the information on the View IM Ticket page as required.
- **6.** Select the following subpages and review the related information.
- Ticket Detail
- Eventlog
- Attachments

**5**

# <sup>5</sup>**Using Change Management**

<span id="page-30-0"></span>This chapter covers the following topics:

- [About Change Management](#page-30-1)
- **[Creating Change Management Tickets](#page-31-1)**
- **[Searching Change Management Tickets](#page-37-0)**
- [Viewing Change Management Tickets](#page-39-0)
- [Updating Change Management Ticket](#page-39-1)
- [Assigning Change Management Ticket](#page-41-0)
- **[Submitting Change Management Ticket](#page-42-0)**
- **[Scheduling Change Management Ticket](#page-43-0)**
- [Approving Change Management Ticket](#page-46-0)
- **[Starting Change Management Ticket](#page-47-0)**
- **[Completing Change Management Tickets](#page-48-0)**
- [Closing a Change Management Ticket](#page-49-0)
- **[Cancelling Change Management Ticket](#page-50-0)**

# <span id="page-30-1"></span>**About Change Management**

Change Management enables you to manage changes from the initial request to the final review. You can use the Change Management service to:

- Raise and record Change Management (CM) requests
- Assess the impact, cost, benefit and risk of a change
- Obtain proper approval for CMs
- Manage the implementation of the CM
- Monitor and report on the implementation
- Review and close CMs

The Change Management system manages all configuration items (CIs) associated with a customer account. In fact, any asset that exists in the customer production environment and is part of the monitored and managed services within Oracle Mission Critical Support Platform is placed under change control.

### <span id="page-31-0"></span>**Example of Simple Recurring CM ticket**

The figure below illustrates an example of a simple recurring CM ticket given the following parameters: Recurring flag set = Yes  $\mid$  Start time =10am  $\mid$  Duration =1 day  $\mid$ No end date

The expected outcome, once these parameters are set, is for the CM ticket to recur every day and indefinitely during the same two hour time frame.

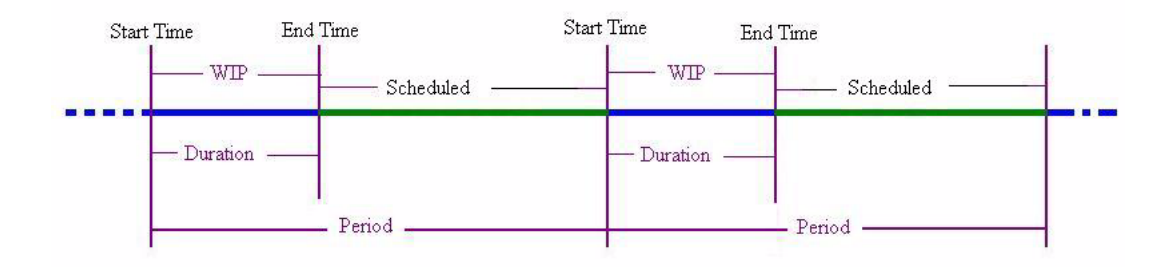

# <span id="page-31-1"></span>**Creating Change Management Tickets**

Use one of the following procedures to create a Change Management (CM) ticket. When you create a CM ticket, you specify several attributes that define the type and scope of the change and its classification. You can also specify the target CIs and assets of the change and other information that helps define the change. A CM ticket proposes a change that you want made to one or more CIs that are registered to the Configuration Management System (CMS) in Oracle Mission Critical Support Portal. The CM ticket sets the change process in motion.

**Note:** Recurring maintenance activity must be added as recurring change requests by setting the Recurring flag to **Yes**. Oracle Mission Critical Support Portal sends an automated e-mail when a recurring maintenance CM ticket is initially submitted, approved, and when the final instance of the CM ticket is completed.

The status of recurring CM tickets alternates between WIP (work-in-progress) and SCHEDULED until the final instance is completed. For information about recurring tickets, see ["Example of](#page-31-0)  [Simple Recurring CM ticket".](#page-31-0)

You can create a CM ticket using one of the following methods:

- [Create a New Change Management Ticket](#page-31-2)
- [Clone a Change Management Ticket](#page-36-0)

### <span id="page-31-2"></span>**Create a New Change Management Ticket**

Use this procedure to create a new CM ticket:

**1.** Log in to Oracle Mission Critical Support Portal.

The Dashboard page appears.

**2.** From the Change menu, select **Create CM Ticket**.

The Create CM Ticket page appears.

**3.** In the Change Identification area, define the following information:

- **a.** From the Change Priority list, select the priority level, which determines the relative importance of the change in relation to other outstanding change requests:
	- **–** Planned: Changes that follow the usual change management process, often referred to as work requests.
	- **–** Urgent: Unplanned changes that are expedited and managed outside of the standard CM process, and may require to be implemented outside of the regular change maintenance window.

**Note:** Urgent changes are worked through the Control Center usually but not always.

**–** Emergency: Changes resulting from incidents that impact the customer environment. Emergency CM tickets are implemented in real time, with approval not being necessary if the impact of the fix is less than or equal to the current impact to the customer environment.

**Note:** For Emergency CM tickets, customer approvals are bypassed and Oracle Mission Critical Support Portal notifies the support center by e-mail. You must enter the related Incident Ticket ID on the CM page before you can submit an Emergency CM ticket.

- **b.** From the Change Category list, select the category of the CM ticket. The category determines the difficulty and impact of the CM ticket:
	- **–** Major: Major changes to system functionality.
	- **–** Minor: Has low impact and requires few resources.
	- **–** Standard: Follows established and documented approach.
- <span id="page-32-0"></span>**c.** From the Classification list, select the area that indicates the origin of the changes:
	- **–** Build: Indicates changes from implementation or pre-production
	- **–** Customer *OMP area*: Indicates changes from the customer relating to a specific area of OM Platform.
	- **–** Support *OMP area*: Indicates changes from the Oracle Service Delivery team relating to a specific area of OM Platform.
- **d.** From the SubClass list, select a subclass to associate the classification selected in step [c](#page-32-0). For example, if you selected Customer - Account Management in step [c](#page-32-0), then the possible subclass values are:
	- **–** Account Information Changes Address, Contacts
	- **–** Knowledge Article Add, Delete, Update
	- **–** User Accounts Add, Invite, Delete Update
- **4.** In the Requestor area, define the following information:
	- **a.** From the Owner list, select the individual responsible for the CM ticket (accepting requests for change and following established processes to implement the changes).

**Note:** The Owner is a registered user in Oracle Mission Critical Support Portal, but the implementer of the CM ticket might not be a registered user.

**b.** From the Implemented By list, select who is responsible for the individual implementation steps, including building and testing the change.

**Note:** The Service Provider option is for internal use only.

- **c.** Enter the user name of the person responsible for implementing the CM ticket.
- **d.** In the Implementer Contact box, enter the contact information for the person responsible for implementing the CM ticket.
- **e.** In the Support Resource box, enter the user name of the named support resource assigned to the CM ticket.
- **f.** In the Contact Info box, enter the contact information for the named support resource.
- **g.** From the Risk list, select the risk level associated with implementing the CM ticket. Choose one of the following options:
	- **–** High: Major business impact or high user impact.
	- **–** Medium: Minor impact to application and users and easy to back out.
	- **–** Low: Routine day-to-day changes with minimal impact.
- **h.** From the Probability list, select the probability that the risk will occur.
- **5.** In the Description area, define the following information:
	- **a.** In the Summary box, enter a descriptive title for the CM ticket being submitted. Use words that will aid in future searches and to link this CM ticket to others like it. ((Maximum of 80 alphanumeric characters.)
	- **b.** In the Description box, enter a clear and concise description of the change including the nature and scope of the work to be performed
	- **c.** In the Reason For Change box, enter a description of the reason for the change you want made.
- **6.** In the CI and CI Groups area, identify the configuration items impacted by the change.
	- **a.** Click **Add**.

The Select CI(s) window appears.

- **b.** From the filter list, select the appropriate CI parameter.
- **c.** In the list, click the item you want to use to narrow the search criteria.
- **d.** To apply the current filter criteria, click **Show Results**, or move to the next filter to specify the next search criteria.

The list of CIs matching your search criteria appears in the Filtered Results area.

- **e.** Select the required CI, then click **Add Selected**.
- **f.** Repeat these steps until you have all the required CIs, then click **SUBMIT**.

The Create CM page appears with a new row in the CI & CI Group table.

- **7.** In the Change Information area, define the following information as required:
	- **Filter**

Select **Filter** to filter events for the CIs associated with this CM ticket from the Support Center screens. Events for the associated CIs will be ignored during the change process.

■ Timing is Critical

Select **Timing is Critical** to enable Oracle Mission Critical Support Portal to display a warning about impacts on the change process. When this option is selected, the scheduled period for implementation cannot be modified once the ticket has been approved. To reschedule the ticket, it must be reapproved.

■ Monitoring Impacted

Select **Monitoring Impacted** to indicate that monitoring services are impacted as a result of this change request.

Inventory Impacted

Select **Inventory Impacted** to indicate that inventory (CIs) are impacted as a result of this change request.

Backups Impacted

Select **Backups Impacted** to indicate that backup services are impacted as a result of this change request.

**8.** In the Scheduling area, define the following information:

**Note:** You must have appropriate permissions to enter the scheduling information for the CM ticket you are creating. Otherwise, you cannot enter scheduling information.

**a.** Set **Recurring** to either Yes or No depending on whether the CM ticket requires recurring maintenance.

You can create a recurring ticket to implement repetitive and planned tasks, such as backups and regular reboots, for CIs.

If you indicate that the CM ticket is recurring, then Oracle Mission Critical Support Portal filters alerts for the specified CIs.

**Note:** The status for recurring change requests alternates between WIP and Scheduled until the final scheduled implementation task is completed.

If you selected Yes, then enter the following information:

- **–** In the Recurring Period box, enter how often the CM ticket requires maintenance and select the unit of time from the list.
- **–** Set **Infinite Recurring** to Yes or No depending on whether the CM ticket requires maintenance infinitely. If you select No, then the Recurring End Date field appears.
- **–** In the Recurring End Date box, click the Calendar icon beside the Recurring End Date box. In the Calendar, select the date on which recurring maintenance on the CM ticket will end.
- **b.** In the Requested Date box, click the Calendar icon beside the Requested Date box. In the Calendar, select the date that the change was requested, then click **Apply**.

**Note:** Oracle Mission Critical Support Portal displays the local time zone abbreviation beside the date. This time zone is set from the **My Preferences** menu item in **Accounts**. For more information, see ["Managing User Preferences".](#page-14-2)

**c.** In the Scheduled Start Date box, click the Calendar icon beside the Scheduled Start Date box. In the Calendar, select the date on which work on the change request will begin, then click **Apply**.

**Note:** Oracle Mission Critical Support Portal displays the local time zone abbreviation beside the date. This time zone is set from the **My Preferences** menu item in **Accounts**. For more information, see ["Managing User Preferences".](#page-14-2)

- **d.** In the Scheduled Duration box, enter the amount of time scheduled to complete the CM ticket and select the unit of the time from the list.
- **e.** Click the time zone link beside Local Timezone for DST Calculation to set the local time zone for Daylight Saving Time (DST). Oracle Mission Critical Support Portal displays a confirmation window, reminding you that this setting is for DST calculations only. Click **OK** to continue.
- **9.** In the Related Tickets area, define the following information:
	- **a.** In the Related ID box, enter the ID of the related Incident ticket.
	- **b.** In the External ID box, enter the ID of an external related ticket from a third-party ticketing system.
- **10.** In the Plan area, define the following information if required:
	- **a.** In the Implementation Plan box, describe how the CM ticket will be implemented.
	- **b.** In the Test Plan box, describe how the CM ticket will be tested including detailed test scenarios, expected results, actual results, pass or fail.
	- **c.** In the Backout Plan box, describe how to restore back to the original state if the implementation plan fails
	- **d.** In the Dependencies box, list the items that are required and their relationships, which are dependent on each other and potentially impact each other during the CM ticket implementation.
- **11.** You can save the CM ticket as a draft or submit the CM ticket.
	- To save the CM ticket, click **SAVE AS DRAFT**.

Oracle Mission Critical Support Portal performs the following actions on the CM ticket you created:

**–** Saves the CM ticket in the database.

- **–** Adds the name of the submitter and the submission date to the CM ticket.
- **–** Assigns an ID to the CM ticket.
- **–** Advances the CM ticket to Draft status.
- **–** Notifies the Change Implementer.

The e-mail notification contains an embedded hyperlink to the CM ticket.

To submit the CM ticket, click **SUBMIT**.

Oracle Mission Critical Support Portal performs the following actions on the CM ticket you created:

- **–** Saves the CM ticket in the database.
- **–** Adds the name of the submitter and the submission date to the CM ticket.
- **–** Assigns an ID to the CM ticket.
- **–** Advances the CM ticket to the next step in the work flow.
- **–** Notifies the following parties:

Change Implementers

Change Owner

Change Requester

E-mail Subscriber List

The e-mail notification contains an embedded hyperlink to the CM ticket.

#### <span id="page-36-0"></span>**Clone a Change Management Ticket**

Cloning enables you to copy an existing CM ticket to create a new CM ticket for a customer organization. When you clone a CM ticket, Oracle Mission Critical Support Portal displays the Create CM Ticket page with all the fields prepopulated from the existing CM ticket you cloned. You must review the information on the page and modify the data as appropriate.

To clone a CM ticket:

**1.** Log in to Oracle Mission Critical Support Portal.

The Dashboard page appears.

**2.** From the Change menu, select **Change**.

The Change Management page appears.

**3.** Locate the CM ticket that you want to clone, then click **View** or **Update**.

The View CM Ticket or Update CM Ticket page appears.

**4.** Click **CLONE**.

The Create CM Ticket page appears with the information copied from the existing CM ticket you cloned.

**Note:** Oracle Mission Critical Support Portal does not copy any time or date information or schedule-related data from the existing CM ticket.

- **5.** Review and modify the information on the Create CM Ticket page as required. For more information about the data on this page, see ["Create a New Change](#page-31-2)  [Management Ticket"](#page-31-2).
- **6.** You can save the CM ticket as a draft or submit the CM ticket.
	- To save the CM ticket, click **SAVE AS DRAFT**.

Oracle Mission Critical Support Portal performs the following actions on the CM ticket you created:

- **–** Saves the CM ticket in the database.
- **–** Adds the name of the submitter and the submission date to the CM ticket.
- **–** Assigns an ID to the CM ticket.
- **–** Advances the CM ticket to Draft status.
- **–** Notifies the Change Implementer.

The e-mail notification contains an embedded hyperlink to the CM ticket.

To submit the CM ticket, click **SUBMIT**.

Oracle Mission Critical Support Portal performs the following actions on the CM ticket you created:

- **–** Saves the CM ticket in the database.
- **–** Adds the name of the submitter and the submission date to the CM ticket.
- **–** Assigns an ID to the CM ticket.
- **–** Advances the CM ticket to the next step in the work flow.
- **–** Notifies the following parties:
	- Change Implementers
	- Change Owner
	- Change Requester
	- E-mail Subscriber List

The e-mail notification contains an embedded hyperlink to the CM ticket.

### <span id="page-37-0"></span>**Searching Change Management Tickets**

Use this procedure to search for CM tickets. The displayed results depend on your role within Oracle Mission Critical Support Portal.

To search for a CM ticket:

**1.** Log in to Oracle Mission Critical Support Portal.

The Dashboard page appears.

**2.** From the Change menu, select **Search CM Ticket**.

The Search CM Ticket page appears similar to [Figure 5–1.](#page-38-0)

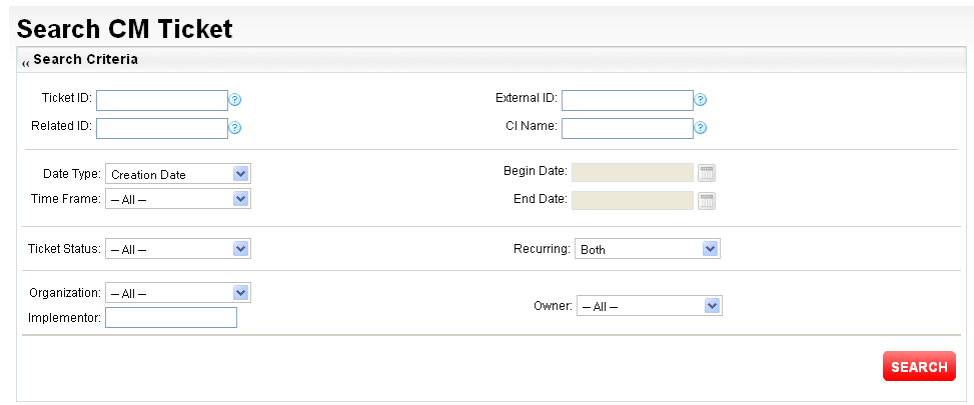

<span id="page-38-0"></span>*Figure 5–1 Search CM Ticket Page*

**3.** From the Search CM Ticket page, you can use any of the following criteria to search for a CM ticket:

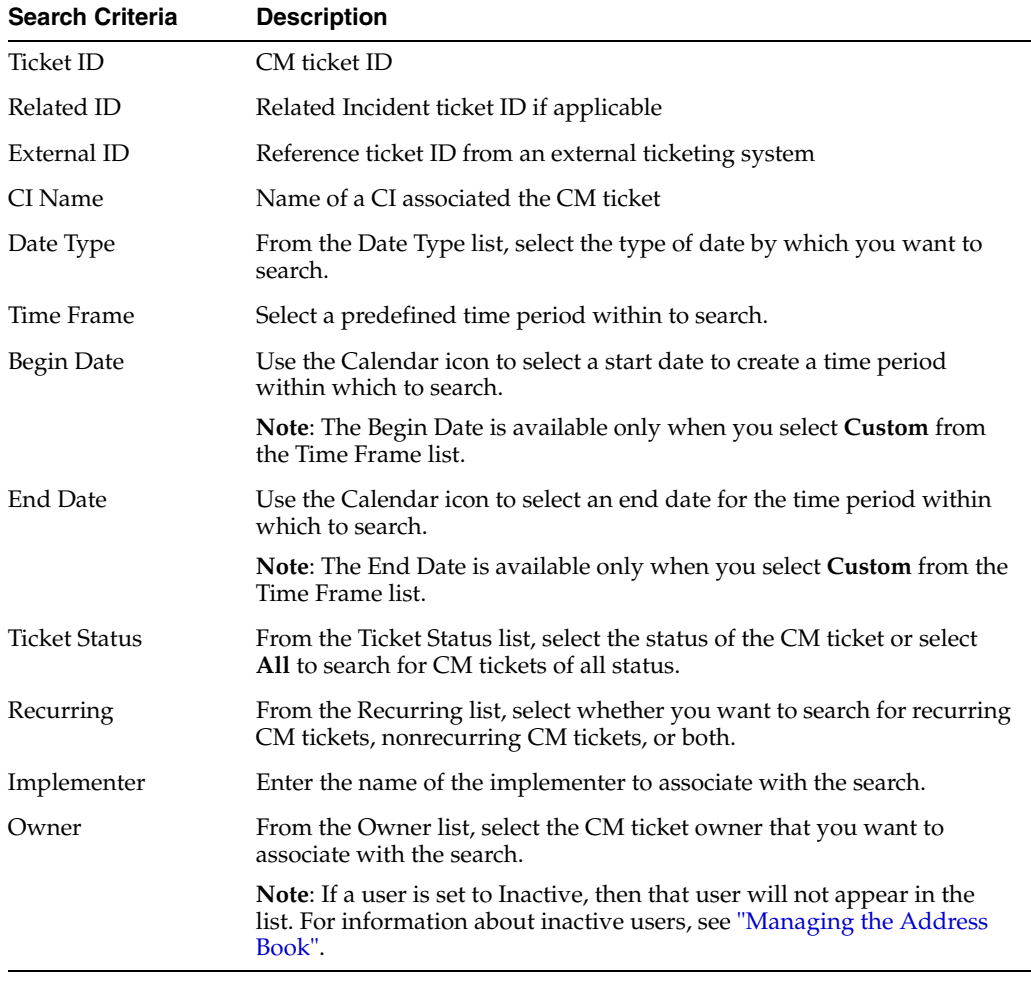

#### **4.** Click **SEARCH**.

The processing time for any search varies depending on the size of the data file being searched. To decrease processing time, narrow the search by using multiple search fields.

Oracle Mission Critical Support Portal displays the results in the Ticket Search Results table.

**5.** Re-sort the results by clicking the Ticket ID column or the Creation Date column.

# <span id="page-39-0"></span>**Viewing Change Management Tickets**

To view a CM ticket:

**1.** Log in to Oracle Mission Critical Support Portal.

The Dashboard page appears.

**2.** From the Change menu, select **Change**.

The Change Management page appears.

- **3.** Select a CM ticket to view using any of the following methods:
	- The Change Management page displays a list of CM tickets pending action from which you can choose. Click the ticket number or **View**.
	- Use the Search feature as described in "Searching Change Management [Tickets"](#page-37-0). From the Ticket Search Results area, click the ticket number or **View**.

The CM ticket page appears with the selected CM ticket information.

**4.** Review the information on the CM ticket page as required.

**Note:** If any of the CIs associated with the CM ticket are deleted since the ticket was created, then the CI name will have a line through its name. Click the callout icon beside the CI name to view the following information about the deleted CI:

- UUID
- Name and deletion date
- IP Addresses
- **Location**
- Customer Name
- Service Provider Name

For information about deleting CIs, see ["Using the CMS Browser".](#page-20-4)

**5.** Select the WorkLog tab from the top of the CM ticket page.

The WorkLog page appears.

- **6.** Review the information on the Worklog page as required.
- **7.** Select the Attachments tab from the top of the CM ticket page.

The Attachments page appears.

**8.** Review the attached files on the Attachment page as required.

# <span id="page-39-1"></span>**Updating Change Management Ticket**

Use this procedure to update a CM ticket. Information in a CM ticket is often revised during the life cycle of the CM ticket. Among other changes to a CM ticket, you can

update the status for a CM ticket and log comments in your CM ticket to track its progress, add or delete CIs from a CM ticket, assign the CM ticket to an individual or group who will implement the change, schedule a CM ticket for implementation, and add attachments to the CM ticket.

**Note:** Users with the appropriate permissions can select a CM ticket to update. When you select a CM ticket to update, Oracle Mission Critical Support Portal displays actions that you can perform on the CM ticket such as submit, approve, schedule and cancel.

Some actions, such as approval, are restricted to specific user authorizations

To update a CM ticket:

**1.** Log in to Oracle Mission Critical Support Portal.

The Dashboard page appears.

**2.** From the Change menu, select **Change**.

The Change Management page appears.

- **3.** Select a CM ticket to view using any of the following methods:
	- The Change Management page displays a list of CM tickets pending action from which you can choose, then click **Update**.
	- Use the Search feature as described in "Searching Change Management" [Tickets"](#page-37-0). From the Ticket Search Results area, click the ticket number or **Update**.

The Update CM ticket page appears.

**4.** Update the information on the Ticket Details subpage as required. For information about this page, see ["Create a New Change Management Ticket"](#page-31-2).

**Note:** If any of the CIs associated with the CM ticket are deleted since the ticket was created, then the CI name will have a line through its name. Click the bubble icon beside the CI name to view the following information about the deleted CI:

- UUID
- Name and deletion date
- IP Addresses
- **Location**
- Customer Name
- Service Provider Name

For information about deleting CIs, see ["Using the CMS Browser".](#page-20-4)

**5.** From the top of the CM ticket page, select the WorkLog tab.

The WorkLog page appears.

**6.** To add a worklog entry (available only to users with the appropriate permissions), do the following:

**a.** Select **New Entry**.

A free-text box appears.

- **b.** Add your worklog entry in the text field as appropriate. The free text field enables you to track the progress of the CM ticket throughout its life cycle.
- **c.** Click **ADD** to add your worklog entry to the CM ticket. If you receive any errors, make the necessary corrections, and then submit your entry again. After successfully adding your entry, Oracle Mission Critical Support Portal does the following:
	- **–** Updates the CM ticket with your worklog entry
	- **–** Displays your entry in the Worklog List at the bottom of the page
	- **–** Notify the CM ticket's subscriber list and customer contact by e-mail.
- **d.** If appropriate, add another worklog entry. You can create as many worklog entries as required.
- **e.** After adding the worklog entries, click **UPDATE**.
- **7.** From the top of the page, select the Attachments tab.

The Attachments page appears.

- **8.** On the Attachments page, do the following:
	- **a.** Review the files that are displayed for the CM ticket. Click **View** to view the file.
	- **b.** If required, attach a file to the ticket. Click **Add Files** to attach a file to the CM ticket.
	- **c.** After reviewing the attached files, click **UPDATE**.

# <span id="page-41-0"></span>**Assigning Change Management Ticket**

Use this procedure to assign an implementer to a CM ticket. A CM ticket may be implemented by either a service delivery engineer or an end-user.

> **Note:** The CM ticket assignment sends an automated e-mail to the appropriate service delivery approver, who must review and approve the CM ticket before it can be scheduled for implementation. If the ticket has been re-assigned to a new Change Implementer, then the system notifies both the former and current Implementers.

To assign the CM ticket:

**1.** Log in to Oracle Mission Critical Support Portal.

The Dashboard page appears.

**2.** From the Change menu, select **Change**.

The Change Management page appears.

**3.** On the Change Management page, find the CM ticket you want to assign, then click **Update**.

The Update CM Ticket page displays.

- **4.** Locate the Implemented By field, and if it set to Customer or Multiple Parties, then enter the name of the individual responsible for performing the implementation tasks.The individual does not have to be a registered user in OM Platform.
- **5.** Once the appropriate assignment is made, click **UPDATE**.

At this point, the CM ticket is ready to be approved or scheduled for implementation depending on whether this CM ticket is implemented by the Oracle service delivery engineer or by the customer.

- **6.** The action of assigning the CM ticket causes Oracle Mission Critical Support Portal to do the following:
	- Check that all mandatory fields are populated with valid data.
	- Save the CM ticket in the database.
	- Update the CM ticket Worklog with the assignment entry.
	- If the CM ticket is implemented by the Oracle service delivery engineer, Oracle Mission Critical Support Portal updates the CM ticket status to Pending Approval and sends an e-mail notification to the assigned implementer. If the CM ticket is implemented by the customer or multiple parties, Oracle Mission Critical Support Portal updates the CM ticket status to Pending Scheduling.

# <span id="page-42-0"></span>**Submitting Change Management Ticket**

The CM ticket is in Draft status, which means that the CM ticket has been created and saved, but not submitted. You can submit a CM ticket by selecting the CM ticket you want to submit and clicking Update. You must have the appropriate permissions to create and submit a CM ticket. In addition, you can submit a CM ticket only if you've entered valid information in all mandatory fields.

**Note:** For Emergency CM tickets, you are required to enter the Related Incident Ticket ID on the CM ticket page before you can successfully submit the CM ticket.

To submit a CM ticket:

**1.** Log in to the Oracle Mission Critical Support Portal.

The Dashboard page appears.

**2.** From the Change menu, select **Change**.

The Change Management page appears.

**3.** Locate the CM ticket you want to submit (look for tickets with the status set to Draft); then click **Update**.

The Update CM Ticket page appears.

- **4.** Ensure that information required to process the CM ticket is entered for the CM ticket. For information about the mandatory fields and valid data required to submit the CM ticket, see ["Creating Change Management Tickets"](#page-31-1).
- **5.** Click **SUBMIT**.

The Change Management application initiates the Submit work flow. After you submit the CM ticket, correct any errors that are displayed by the submit workflow. If necessary, resubmit the CM ticket.

The action of submitting a CM ticket causes the system to:

- Check that all mandatory fields are populated with valid data.
- Save the CM ticket in the database.
- Add the Submitter Name and Date to the CM ticket.
- Assign an ID to the CM ticket.
- Notify the following: Change Implementer(s), Change Owner, Change Requester and E-mail Subscriber List. The e-mail notification has an embedded hyperlink to the CM ticket making it easy for the recipients to access it.
- Advance the CM ticket to the next step in the work flow.

# <span id="page-43-0"></span>**Scheduling Change Management Ticket**

Use this procedure to schedule a CM ticket for automatic implementation. CM tickets can be scheduled to start either automatically by the system or manually by clicking the Start action button. Changes are scheduled for automatic implementation to accommodate business needs or resource constraints; on the other hand you may need to manually start an implementation immediately for an emergency CM ticket.

You may also schedule CM tickets for automatic implementation to occur on a regular basis (recurring CM ticket). You can create a recurring CM ticket to implement repetitive and planned tasks, such as backups and regular reboots, on configuration items. You can specify an hourly, daily or weekly change recurring period.

**Note:** You must have the appropriate permissions to schedule a CM ticket.

Before you begin:

- To schedule the CM ticket, the ticket must be in the Pending Scheduling status.
- If the CM ticket is implemented by the Oracle service delivery engineer, then the service delivery engineer must review and approve the change before it can be scheduled.

To schedule a CM ticket:

**1.** Log in to Oracle Mission Critical Support Portal.

The Dashboard page appears.

**2.** From the Change menu, select **Change**.

The Change Management page appears.

**3.** Locate the CM ticket you want to schedule (look for CM tickets with the status set to Pending Scheduling); then click **Update**.

The Update CM Ticket page appears.

- **4.** Make sure the CM ticket has been assigned to a service queue and/or person responsible for the individual implementation steps. (The CM ticket must be assigned before you can schedule it). For more information, see ["Assigning](#page-41-0)  [Change Management Ticket".](#page-41-0)
- **5.** In the Change Information area, specify whether to filter events for the impacted Configuration Items by selecting **Filter**.

During the change window specified, CM tickets with filtering selected will cause all events associated with the affected CIs to be filtered from reaching the Event Manager screens. When the work is completed, the support engineer may either manually set the CM ticket status to Completed or the system sets it to Completed when the scheduled duration time is reached. Once in a Completed status, all events are again shown on the Event Manager console screens.

- **6.** In the Scheduling area, enter the information that is needed to set the implementation schedule for the CM ticket.
	- **a.** Set **Recurring** to either Yes or No depending on whether the CM ticket requires recurring maintenance.

You can create a recurring CM ticket to implement repetitive and planned tasks, such as backups and regular reboots, on configuration items.

If you indicate that the CM ticket is recurring, then Oracle Mission Critical Support Portal filters alerts for the specified CIs.

Note that the status for recurring CM tickets alternates between WIP and Scheduled until the final scheduled implementation task is completed.

- **b.** In the Scheduled Start Date field, click the Calendar icon beside the Start Date field.
- **c.** In the Calendar window, specify the date you want to start implementing the CM ticket; then click **Apply**.
- **d.** In the Scheduled Duration field, enter the duration for implementing the CM ticket by typing a numeric value and then selecting the time unit from the drop-down window in minutes, hours, or days. NOTE: You may set the Scheduled Duration to 0 (zero).
- **e.** Click **Schedule** when you are satisfied with the schedule.

Oracle Mission Critical Support Portal performs the following:

#### **– Set the CM ticket status to Scheduled**

Oracle Mission Critical Support Portal waits for start date specified in the Scheduled Start Date field. Once the start date is reached, the CM ticket status is automatically changed to WIP for the duration specified in Scheduled Duration field. After the specified duration, the CM status is automatically changed to Completed. During the WIP period, you may edit the CM ticket and manually change the CM ticket status to Complete by clicking the Complete button.

- **–** Add a Worklog entry for scheduling.
- **–** Trigger the timer for implementation and update the Implementation Start and End Date fields with the actual start and complete time for the CM ticket. The fields are automatically populated by the system when the CM ticket status is updated to WIP and Completed; the fields cannot be edited.
- **–** Notify the following: Change Implementer(s), Change Owner, Change Requester, Change Approver, and E-mail Subscriber List. The e-mail notification has an embedded hyperlink to the CM ticket making it easy for the recipients to access it. Note: No notification is sent to the e-mail subscriber list for CM tickets scheduled as recurring.

**Note:** When the CM ticket is scheduled, you may click **START** to start implementing the change ahead of the scheduled time. Oracle Mission Critical Support Portal changes the CM ticket status to WIP and adds an entry in the CM ticket Worklog. You can complete the CM ticket manually by clicking **Complete**.

### <span id="page-45-0"></span>**Useful Information**

The following table provides useful information about scheduled CM tickets.

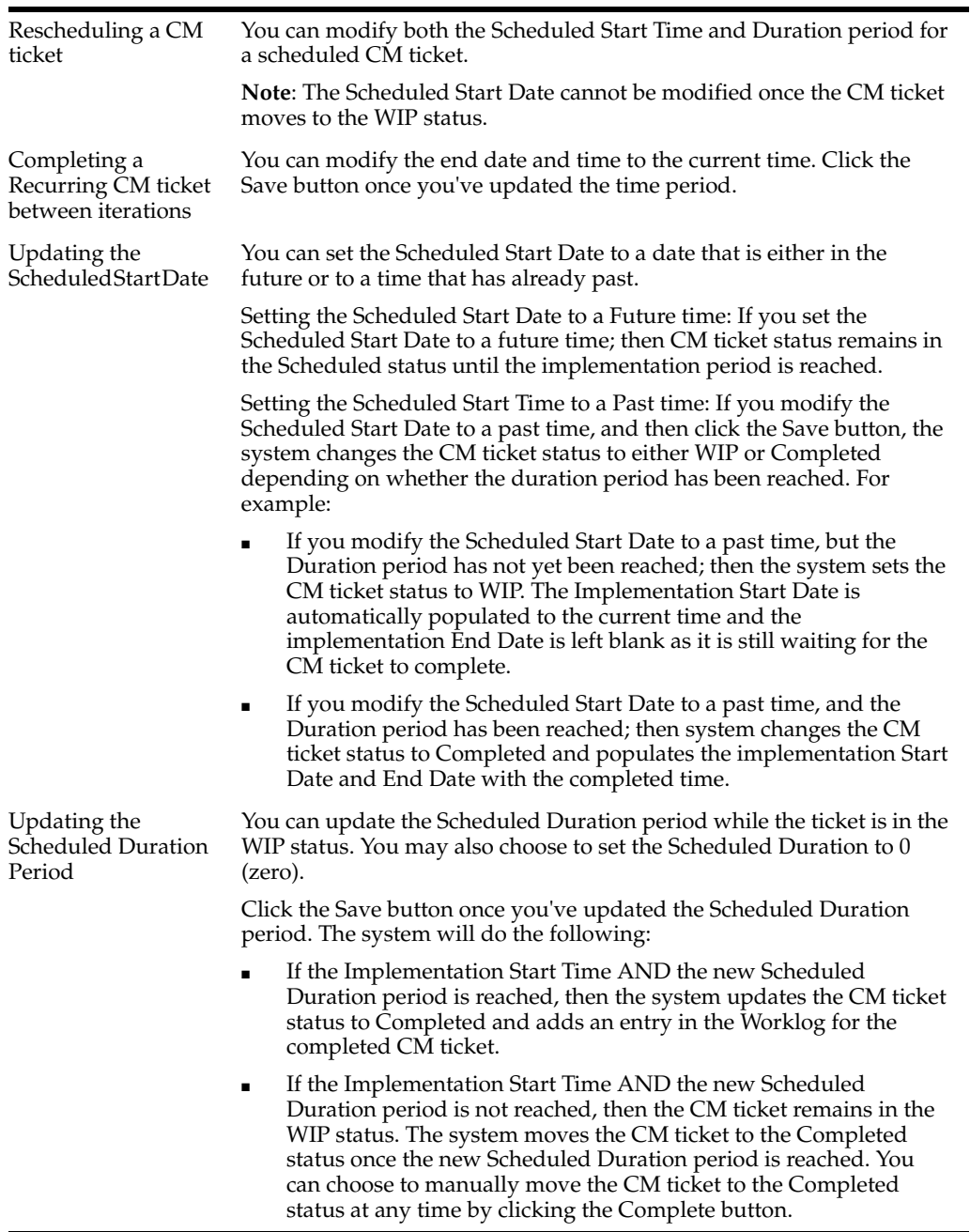

### <span id="page-46-0"></span>**Approving Change Management Ticket**

**Note:** You must have the appropriate permissions to approve a CM ticket.

Use this procedure to review and approve a CM ticket that will be implemented by the service delivery engineer. An approval process helps to ensure that your proposed actions are in tune with company or department strategy, and entitled based on contract with the customer. The Change Management service application provides a structured, process-oriented workflow for approving a CM ticket.

A CM ticket must be approved if the party responsible for a CM ticket's individual implementation steps, including building and testing the change, is the service delivery engineer. For example, if you select Service Provider in the CM ticket's Implemented By field, then the CM ticket must be approved before it can be scheduled. In addition, a CM ticket must be in the Pending Approval status before it can be Approved. Once approval occurs, the CM ticket is then an Approved CM ticket and can be scheduled.

**Note:** After you approve a CM ticket, you cannot edit some of the ticket information such as Description, Reason For Change, and Filter.

To approve a CM ticket:

**1.** Log in to Oracle Mission Critical Support Portal.

The Dashboard page appears.

**2.** From the Change menu, select **Change**.

The Change Management page appears.

**3.** On the Change Management page, find the CM ticket you want to approve (look for CM tickets with the status set to Pending Approval); then click **Update**.

The Update CM Ticket page displays.

- **4.** On the Update CM Ticket page, review the details for the CM ticket and then do one of the following:
	- **a.** Select **APPROVE** to approve the CM ticket. The action of approving a CM ticket causes Oracle Mission Critical Support Portal to do the following:
		- **–** Check that all mandatory fields are populated with valid data.
		- **–** Save the CM ticket in the database.
		- **–** Update the CM ticket Worklog with the approval action and name of the user who approved the CM ticket.
		- **–** Notify the following: Change Implementer(s), Change Owner, Change Approver, and Email Subscriber List. The e-mail notification has an embedded hyperlink to the CM ticket making it easy for the recipients to access it.
		- **–** Advance the CM ticket to the Pending Scheduling status. When you click Approve, the Change Management service application starts the Approve work flow. Correct any error conditions indicated by the workflow, and

then approve the CM ticket again, if needed. After you successfully approve the CM ticket, it status will be PENDING SCHEDULING.

- **b.** Select **REJECT**. The action of rejecting a CM ticket causes the system to:
	- **–** Save the CM ticket in the database
	- **–** Update the CM ticket Worklog with the reject action and name of the user who rejected the ticket
	- **–** Notify the following: Change Implementer(s), Change Owner, Change Requester, Change Approver, and Email Subscriber List. The e-mail notification has an embedded hyperlink to the CM ticket making it easy for the recipients to access it
	- **–** Reverts the CM ticket back to the Draft status

# <span id="page-47-0"></span>**Starting Change Management Ticket**

A CM ticket can be started either automatically by the system or manually by selecting the Start action button. You use the Start action for CM tickets that need to be started immediately, such as Emergency CM tickets.

After a CM ticket is scheduled, you may click the Start button to start implementing the change ahead of the scheduled time; otherwise the system automatically starts the implementation once the Start Date scheduled for a CM ticket is reached.

**Note:** You cannot use the Start action on a recurring CM ticket. Recurring CM tickets must always be scheduled.

Before you begin:

- The CM ticket must be in the Scheduled status before you can Start the work period for a CM ticket.
- Make sure you have the appropriate permissions to start a CM ticket.

To manually start a CM ticket:

**Note:** Before you can manually start the CM ticket, you must make sure to enter valid values in the start date and time fields as well as the Schedule Duration field. Please note that if you manually start a CM ticket, the system will start the duration timer and follow the duration value as specified in the Scheduled Duration field.

- **1.** Log in to Oracle Mission Critical Support Portal and navigate to the Change menu. The system displays the Change Management page.
- **2.** On the Change Management page, find the CM ticket you want to start implementing (look for CM tickets with the status set to Scheduled); then click Update. The Update CM Ticket page displays.
- **3.** On the Update CM Ticket page, ensure that the CM ticket has been assigned to a service queue and/or person responsible for the individual implementation steps. (The CM ticket must be assigned before you can schedule it):
	- **a.** If the Implementer Queue field is displayed, select the service queue responsible for the individual implementation steps.
- **b.** In the Implementer field, type the name of the individual responsible for performing the implementation tasks.
- **4.** In the Scheduling area, make sure the CM ticket has been scheduled:
	- **a.** In the Scheduled Start Date field, click the Calendar icon beside the Start Date field. The system displays the Calendar pop-up window.
	- **b.** In the Calendar window, specify the date you want to start implementing the change request; then click Apply.
	- **c.** In the Scheduled Duration field, enter the duration for implementing the change by typing a numeric value and then selecting the time unit from the drop-down window in minutes, hours, or days. NOTE: You may set the Scheduled Duration to 0 (zero).
- **5.** Click the Start button to start implementing the change ahead of the scheduled time. When you click Start, the Change Management service application initiates the Start work flow. If you receive any errors, make the necessary corrections, and then start the CM ticket. After successfully starting the CM ticket, its status will change to WIP.
- **6.** The action of starting a CM ticket causes the system to:
	- Check that all mandatory fields are populated with valid data.
	- Save the CM ticket in the database.
	- Update the CM ticket Worklog with the name of the user who started the CM ticket.
	- Advance the CM ticket to the WIP status.
	- Notify the following: Change Implementer(s), Change Owner, Change Requester, Change Approver, and E-mail Subscriber List. The e-mail notification has an embedded hyperlink to the CM ticket making it easy for the recipients to access it. Note: No notification is sent to the email subscriber list for CM tickets scheduled as recurring.

**Note:** You may manually complete the CM ticket before the scheduled end time by clicking the Complete button.

# <span id="page-48-0"></span>**Completing Change Management Tickets**

CM tickets can be completed either automatically by the system or manually by selecting **COMPLETE**. A CM ticket must be in the WIP status before you can Complete the work period for a CM ticket. Once a CM ticket is being worked on, you may click **COMPLETE** to complete the work for a CM ticket ahead of the scheduled end time; otherwise the system automatically completes the implementation once the End Date scheduled for a CM ticket is reached.

**Note:** You must have the appropriate permissions to complete a CM ticket.

To manually complete a CM ticket:

**1.** Log in to Oracle Mission Critical Support Portal and navigate to the Change menu. The system displays the Change Management page.

- **2.** On the Change Management page, find the CM ticket for which you want to complete implementation (look for CM tickets with the status set to WIP); then click Update. The Update CM Ticket page displays.
- **3.** On the Update CM Ticket page, select the Complete action button.

When you click Complete, the Change Management service application initiates the Complete work flow. If you receive any errors, make the necessary corrections, and then complete the CM ticket. After successfully completing the CM ticket, its status will change to Completed.

**Note:** For recurring CM tickets, Oracle Mission Critical Support Portal displays a message, informing you that completing this CM ticket completes the CM ticket permanently.

- **4.** The action of completing a CM ticket causes the system to:
	- Check that all mandatory fields are populated with valid data.
	- Save the CM ticket in the database.
	- Update the CM ticket Worklog with the name of the user who completed the CM ticket.
	- Advance the CM ticket to the Complete status.
	- Notify the following: Change Implementer(s), Change Owner, Change Requester, Change Approver, and E-mail Subscriber List. The e-mail notification has an embedded hyperlink to the CM ticket making it easy for the recipients to access it.

# <span id="page-49-0"></span>**Closing a Change Management Ticket**

CM Tickets can be closed either automatically by the system or manually by selecting the Close action button. A CM ticket must be in the Completed status before it can be Closed. In addition, if a post implementation review is required, you must wait to close the CM ticket until after the post implementation review is completed. Once a CM ticket is completed, you may click the Close button to close the CM ticket; otherwise the system automatically closes the CM ticket once its timestamp reaches 24 hours in the Completed status. Wherever possible, you should always close a CM ticket when work is complete.

**Note:** You must have the appropriate permissions to close a CM ticket.

To manually close a CM ticket:

**1.** Log in to Oracle Mission Critical Support Portal.

The Dashboard page appears.

**2.** From the Change menu, select **Change**.

The Change Management page appears.

**3.** Locate the CM ticket you want to close (look for CM tickets with the status set to Completed), then click **Update**.

The Update CM Ticket page appears.

**4.** Click **CLOSE TICKET**.

When you click **CLOSE TICKET**, the Change Management application starts the Close work flow. If you receive any errors, make necessary corrections, and then close the CM ticket. After successfully closing the CM ticket, its status will change to CLOSED.

- **5.** The action of closing a CM ticket causes the Oracle Mission Critical Support Portal to:
	- Check that all mandatory fields are populated with valid data.
	- Save the CM ticket in the database.
	- Update the CM ticket Worklog with the name of the user who closed the CM ticket.
	- Advance the CM ticket to the Closed status.

**Note:** You cannot reopen or edit a Closed CM ticket.

## <span id="page-50-0"></span>**Cancelling Change Management Ticket**

You can cancel a CM ticket anytime before its status is set to Completed. You cancel a CM ticket by selecting the CM ticket you want to cancel and clicking the Cancel action button. You must have the appropriate permissions to cancel a CM ticket.

**Note:** You can cancel a recurring CM ticket anytime before its first WIP iteration or during the Schedule status of each iterative period.

To cancel a CM ticket:

**1.** Log in to Oracle Mission Critical Support Portal.

The Dashboard page appears.

**2.** From the Change menu, select **Change**.

The Change Management page appears.

- **3.** Locate the CM ticket you want to cancel (look for CM tickets with the status set to Draft, Pending Approval, Pending Scheduling, Scheduled, or WIP); then click **Update**. The Update CM Ticket page displays.
- **4.** On the Update CM Ticket page, select **CANCEL**.
- **5.** In the Cancel Change Ticket window, provide a reason for canceling the CM ticket, then click **CANCEL REQUEST** to cancel the CM ticket.

The Change Management service application starts the Cancel work flow. If you receive any errors, make necessary corrections, and then cancel the CM ticket. After successfully canceling the CM ticket, its status will change to CANCELED.

- **6.** The action of canceling a CM ticket causes Oracle Mission Critical Support Portal to:
	- Check that all mandatory fields are populated with valid data.
	- Save the CM ticket in the database.
	- Update the CM ticket Worklog with the reason for the canceled ticket and the name of the user who canceled the CM ticket.
- Update the CM ticket status to Canceled.
- Notify the following: Change Implementer(s), Change Owner, Change Requester, Change Approver, and E-mail Subscriber List. The e-mail notification has an embedded hyperlink to the CM ticket making it easy for the recipients to access it.

**6**

# <sup>6</sup>**Using Problem Management**

<span id="page-52-0"></span>This chapter covers the following topics:

- [About Problem Management](#page-52-1)
- **[Searching Problem Management Tickets](#page-52-2)**
- [Viewing Problem Management Tickets](#page-53-0)

### <span id="page-52-1"></span>**About Problem Management**

Problem Management aims to resolve the root causes of incidents and thus to minimize the adverse impact of incidents and problems on business that are caused by errors within the IT infrastructure, and to prevent recurrence of incidents related to these errors. A problem is an unknown underlying cause of one or more incidents, and a known error is a problem that is successfully diagnosed and for which either a workaround or a permanent resolution has been identified.

The Problem Management process deals with the outcomes of Event, Incident, and Change Management. Its priority is to establish workarounds to minimize the impact of Incidents, and then to reduce the occurrence of the Incidents by systematically eliminating the causes. Problem Management feeds into Knowledge and Change Management with known errors and Requests for Change (RFC).

### <span id="page-52-2"></span>**Searching Problem Management Tickets**

Use this procedure to search for PM Tickets. The displayed results depend on your role within Oracle Mission Critical Support Portal.

To search for a PM Ticket:

**1.** Log in to Oracle Mission Critical Support Portal.

The Dashboard page appears.

**2.** From the Problem menu, select **Search PM Tickets**.

The Search PM Ticket page appears similar to [Figure 6–1,](#page-53-1) depending on your permissions.

<span id="page-53-1"></span>*Figure 6–1 Search PM Ticket Page*

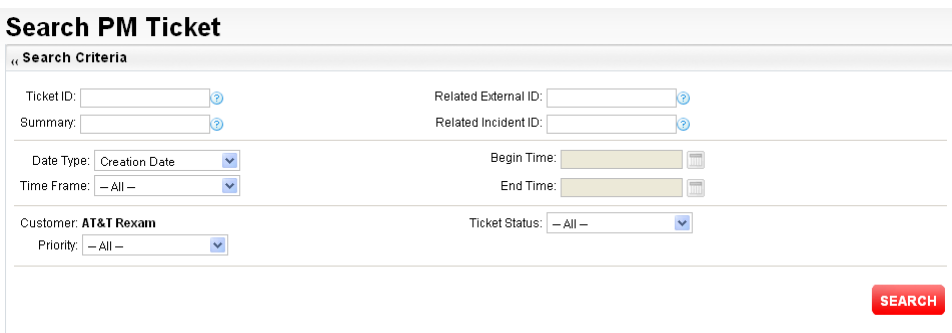

**3.** From the Search PM Ticket page, you can use any of the following criteria to search for a PM Ticket:

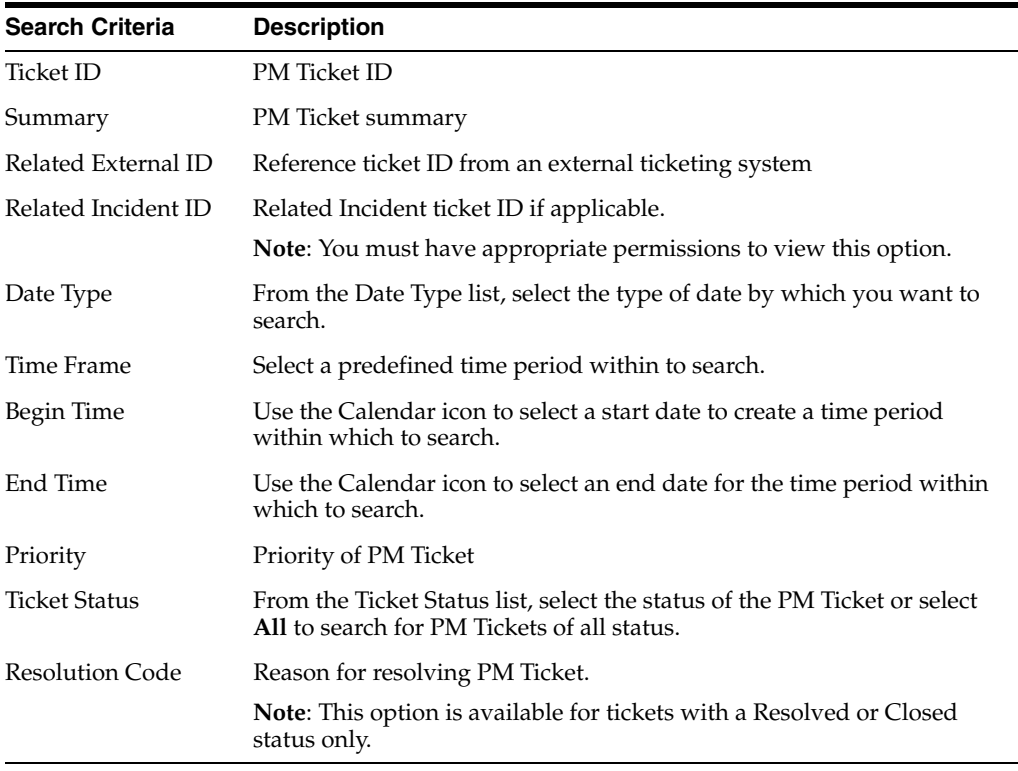

#### **4.** Click **SEARCH**.

The processing time for any search varies depending on the size of the data file being searched. To decrease processing time, narrow the search by using multiple search fields.

Oracle Mission Critical Support Portal displays the results in the Ticket Search Results table.

**5.** Re-sort the results by clicking the Ticket ID column or the Creation Date column.

# <span id="page-53-0"></span>**Viewing Problem Management Tickets**

To view a PM Ticket:

**1.** Log in to Oracle Mission Critical Support Portal.

The Dashboard page appears.

**2.** From the Problem menu, select **Problem**.

The Problem Management page appears.

**Note:** Beside **Refresh**, click the orange arrow to export the displayed list of PM Tickets to Microsoft Excel or CSV files.

- **3.** Select a PM Ticket to view using any of the following methods:
	- The Problem Management page displays a list of PM Tickets. Click the ticket number or **View**.
	- Use the Search feature as described in "Searching Problem Management [Tickets"](#page-52-2). From the Ticket Search Results area, click the ticket number or **View**.

The View PM Ticket page appears with the selected PM Ticket information.

**4.** Review the Ticket Details page as required.

**7**

# <sup>7</sup>**Using Summary Reporting**

<span id="page-56-0"></span>This chapter covers the following topic areas:

- **[Report List](#page-56-1)**
- **[Generating Availability Reports](#page-57-0)**
- **[Generating Event Reports](#page-58-0)**
- **[Generating External Reports](#page-59-0)**
- **[Viewing Queries](#page-60-0)**
- **[Viewing Reports](#page-62-0)**
- **[Viewing Subscription Summaries](#page-63-0)**

# <span id="page-56-1"></span>**Report List**

The Oracle Mission Critical Support Portal Report List displays all the reports and queries that have been defined in the system for a specific customer. The name of the creator of each report and query is also displayed. These reports and queries contain user-defined data and formatting that can help you focus on specific aspects of your organization's application and infrastructure resource performance. Once saved, the reports and queries are available for viewing by all system users with appropriate permissions.

From the Report List dashboard, you can select to view the report or query for a particular time range. You can generate, edit (if such permissions are granted), delete, and subscribe to different report types. In addition, the Reporting service enables creating reports based on queries that extract data from the Reporting database. You can create, view or delete queries that have been defined for a specific customer such as an availability summary, change ticket summary, incident ticket summary, or organization summary query.

| Customer: ZZ Template                            | $\checkmark$                | Begin Time(EDT): 09/23/2010 14:29 |                     |                     | End Time(EDT): 09/24/2010 14:29 | $\blacksquare$             |  |
|--------------------------------------------------|-----------------------------|-----------------------------------|---------------------|---------------------|---------------------------------|----------------------------|--|
| <b>Reports</b>                                   |                             |                                   |                     |                     |                                 |                            |  |
| <b>Report Name</b>                               | Creator                     | <b>Report Type</b>                | <b>Download CSV</b> | <b>Edit Report</b>  | <b>Delete Report</b>            | <b>Subscribe to Report</b> |  |
| r0                                               | <b>CSM ROM</b>              | Personal                          | B<br><b>CSV</b>     | <b>A</b> Edit       | <b>SC</b> Delete                | Subscribe                  |  |
| Test3_Monday_BW                                  | <b>CSM ROM</b>              | Personal                          | B<br><b>CSV</b>     | $Z$ Edit            | <b>XX</b> Delete                | <b>Subscribe</b>           |  |
| <b>Operation Summary</b>                         |                             | Global                            | B<br><b>CSV</b>     |                     |                                 | <b>Subscribe</b>           |  |
| update-09-10-20:UAT:pslrpt-1                     | 96                          | Global                            | <b>CSV</b>          |                     |                                 | <b>Subscribe</b>           |  |
| 09-10-20:UAT:pslrpt-10                           | itsp.cm.sp2.user1@gmail.com | Global                            | e<br><b>CSV</b>     |                     |                                 | Subscribe                  |  |
| 09-10-20:UAT:pslrpt-10                           | rom admin                   | Global                            | B<br><b>CSV</b>     |                     |                                 | <b>Subscribe</b>           |  |
| psirpt-1                                         | itsp.cm.sp2.user1@gmail.com | Global                            | 国<br><b>CSV</b>     |                     |                                 | <b>Subscribe</b>           |  |
| psirpt-1                                         | rom admin                   | Global                            | ⊟<br><b>CSV</b>     |                     |                                 | <b>Subscribe</b>           |  |
| PsIRpt-1                                         | itsp.cm.sp2.user1@gmail.com | Global                            | m<br><b>CSV</b>     |                     |                                 | <b>Subscribe</b>           |  |
| PsIRpt-1                                         | rom admin                   | Global                            | E9.<br><b>CSV</b>   |                     |                                 | <b>Subscribe</b>           |  |
| global report 001                                | rom admin                   |                                   | m<br><b>CSV</b>     |                     |                                 | <b>Subscribe</b>           |  |
| <b>Standard Exadata Report</b><br>rom admin      |                             | Global                            | B<br>CSV            |                     | Subscribe                       |                            |  |
| <b>RPT: Customer Dashboard Demo</b><br>rom admin |                             | Global                            | B<br><b>CSV</b>     |                     |                                 | Subscribe                  |  |
| tw test                                          | 142                         | Global                            | B<br>CSV            |                     | Subscribe                       |                            |  |
| <b>Queries</b>                                   |                             |                                   |                     |                     |                                 |                            |  |
| <b>Query Name</b>                                | Creator                     |                                   | <b>Query Type</b>   | <b>Download CSV</b> | <b>Edit Query</b>               | <b>Delete Query</b>        |  |
| <b>BW Test Query</b>                             | <b>CSM ROM</b>              |                                   | Personal            | P<br><b>CSV</b>     | <b>Edit</b>                     | <b>SC</b> Delete           |  |
| test ISM data                                    | <b>CSM ROM</b>              |                                   | Personal            | 圖<br><b>CSV</b>     | <b>Edit</b>                     | <b>XX</b> Delete           |  |
| Active Change Ticket Summary                     |                             |                                   | Global              | B<br><b>CSV</b>     |                                 |                            |  |
| <b>Events By Hostname</b>                        |                             |                                   | Global              | B<br><b>CSV</b>     |                                 |                            |  |

*Figure 7–1 Report List Dashboard*

You view reports and queries in any spreadsheet program capable of reading CSV format (Comma Separated Values) files as well as viewing reports online through Oracle Mission Critical Support Portal.

# <span id="page-57-0"></span>**Generating Availability Reports**

The Availability Reporting function collects and analyzes data from the event logs of monitored servers and then generates configurable reports that users can view and customize to suit the needs of their organization. Users can use these reports to identify the causes for planned and unplanned downtime and take preemptive actions to decrease downtime in the future.

Availability reports calculate the metrics of server availability and a standard report is configured to display the resulting data. Each configuration includes tables or graphs with information about the availability and reliability of servers, devices, and services in the monitored environment. Users can enter parameters, such as specific periods of time, to filter the data presented.

Availability reports provide the following advantages:

- Determine whether monitored servers are meeting their availability and reliability objectives.
- Filter reports to track trends by viewing information collected over a specific length of time, such as over a period of months or years.
- Filter reports to view information on a specific subset of monitored servers.
- Identify the best and worst performing computers for a particular area. For example, you can identify which servers suffer the most or least number of system failures.
- Identify problem areas, such as a particular application or operating system version that stops responding.

■ Gather information about operating systems and applications.

To generate an Availability Report:

**1.** Log in to Oracle Mission Critical Support Portal.

The Dashboard page appears.

**2.** From the Reports menu, select **Availability Reports**.

The Availability Reports page appears.

- **3.** From the Configuration Item list, select the Configuration Item (CI) whose data you want to use to create the report.
- **4.** From the Probe list, select the probe that you want to report upon.
- **5.** In the Start/End Time fields, specify the date and time over which you want the report data to cover.
- **6.** From the Interval list, specify how often you want to create the report.
- **7.** Click **GENERATE** to create the report using the parameters you specified in the steps above.

Oracle Mission Critical Support Portal generates an availability report similar to the one shown below.

#### *Figure 7–2 Example of an Availability Report*

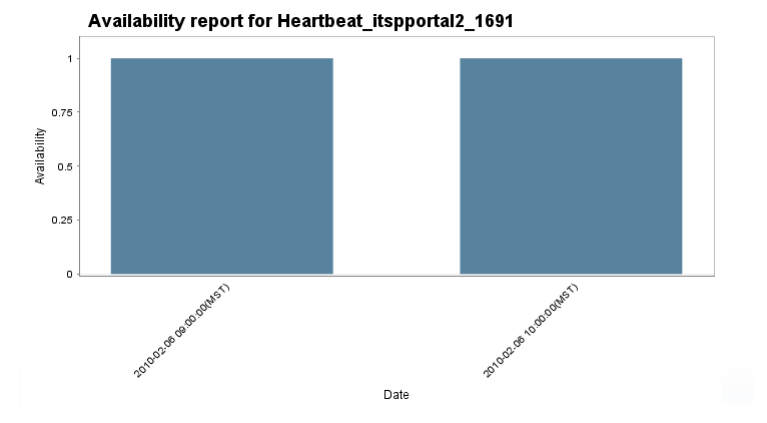

# <span id="page-58-0"></span>**Generating Event Reports**

Use this procedure to generate an event report from selected event criteria. The event report contains critical information about the event such as the target CI that caused the event, error message, time of event and so on. Event reports provide visibility into service-level activity across your network. Event Reports require user input and can be generated in several formats such as Excel and CSV.

To generate an Event Report:

**1.** Log in to Oracle Mission Critical Support Portal.

The Dashboard page appears.

**2.** From the Reports menu, select **Event Reports**.

The Event Reporting page appears.

- **3.** On the Event Reporting page, decide whether you want to search events by Incident Ticket Number or Event Attributes.
- **4.** If searching by ticket number, enter the number of the Incident Ticket for which you want to search for associated events.
- **5.** If searching by attributes, enter the appropriate search criteria from the available fields; then click **SEARCH**.

**Note:** The processing time for any search will vary depending on the size of the data file being searched. To decrease processing time, narrow the search by using multiple search fields.

- **6.** The Event Reports page displays all events that are associated with the search criteria you entered. The page displays the following fields for each event:
	- Hostname

Identifies the target CI from where the event originated

First/Last Occurrence

Indicates the time stamp of when the event first and last occurred

■ Cleared

Indicates he time stamp of when the event was cleared

■ Tally

Indicates the number of occurrences for the event.

■ Severity

Indicates severity of event. Severity 0: Clear, Severity 1: Indeterminate, Severity 2: Warning, Severity 3: Minor, Severity 4: Major, Severity 5: Critical.

■ Ticket ID

Identifies the unique ID assigned to each event ticketed as an Incident

■ Summary

The summary text for the Event Log entry

- **7.** You can click the + (plus) sign for additional details on the reported event.
- **8.** Repeat the steps as required to generate another event report.

# <span id="page-59-0"></span>**Generating External Reports**

Use this procedure to make local reports available to your users. The External Reports page provides a local URL instance of the report.

To create an external report:

**1.** Log in to Oracle Mission Critical Support Portal.

The Dashboard page appears.

**2.** From the Reports menu, select **External Reports**.

The External Report List page appears.

**3.** Click **Add External Report**.

The Add External Report area appears on the page.

- **4.** In the Title box, enter the title name of the external report.
- **5.** In the URL box, enter the full URL of the report.
- **6.** In the Description box, enter a brief description of the external report.
- **7.** Click **SAVE**.

### <span id="page-60-0"></span>**Viewing Queries**

Use this procedure to view a query. A query can consist of data items from the Incident, Change, CMS, and Monitoring service applications. You can execute a query from the View Query page for your company within a specific data and time range.

To view a query:

- **1.** Log in to Oracle Mission Critical Support Portal.
- **2.** From the Reports menu, select Reports.

The Report List dashboard page appears.

**3.** From the Queries table, locate the query you want to view, then click the Query Name.

The View Query - *Query\_Name* page appears.

- **4.** On the View Query page, you can choose to run a query. Do the following:
	- **a.** In the Begin Time box, click the calendar icon, then select the begin date and time range. Click **Apply** to apply your selection.
	- **b.** In the End Time box, click the calendar icon, then select the end date and time range. Click **Apply** to apply your selection.
	- **c.** From the Can group fields list, select the fields that you want to group, then click **Add**.
	- **d.** From the Fields setting table, you can do the following:

Select **Hide this field** if you want to omit a specific field from the report

From the Subtotal function list, select the aggregation value to display as a subtotal within the report for the specific field, such as number of rows (COUNT ROW) or number of unique values within a column (COUNT UNIQUE VALUE.)

**e.** From the Render as list, select a format to display the report:

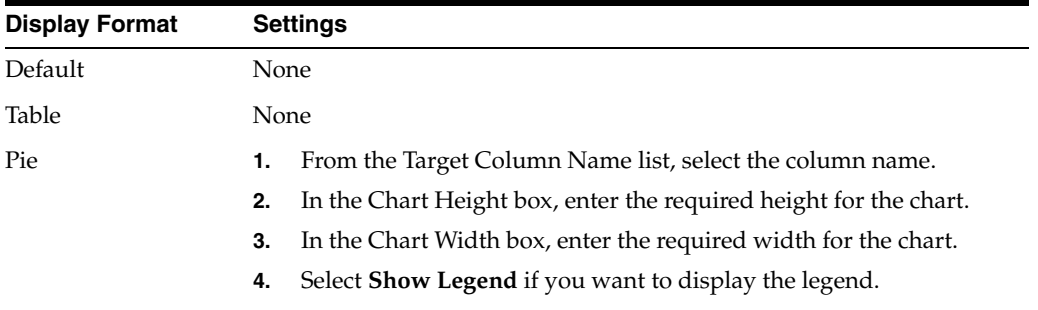

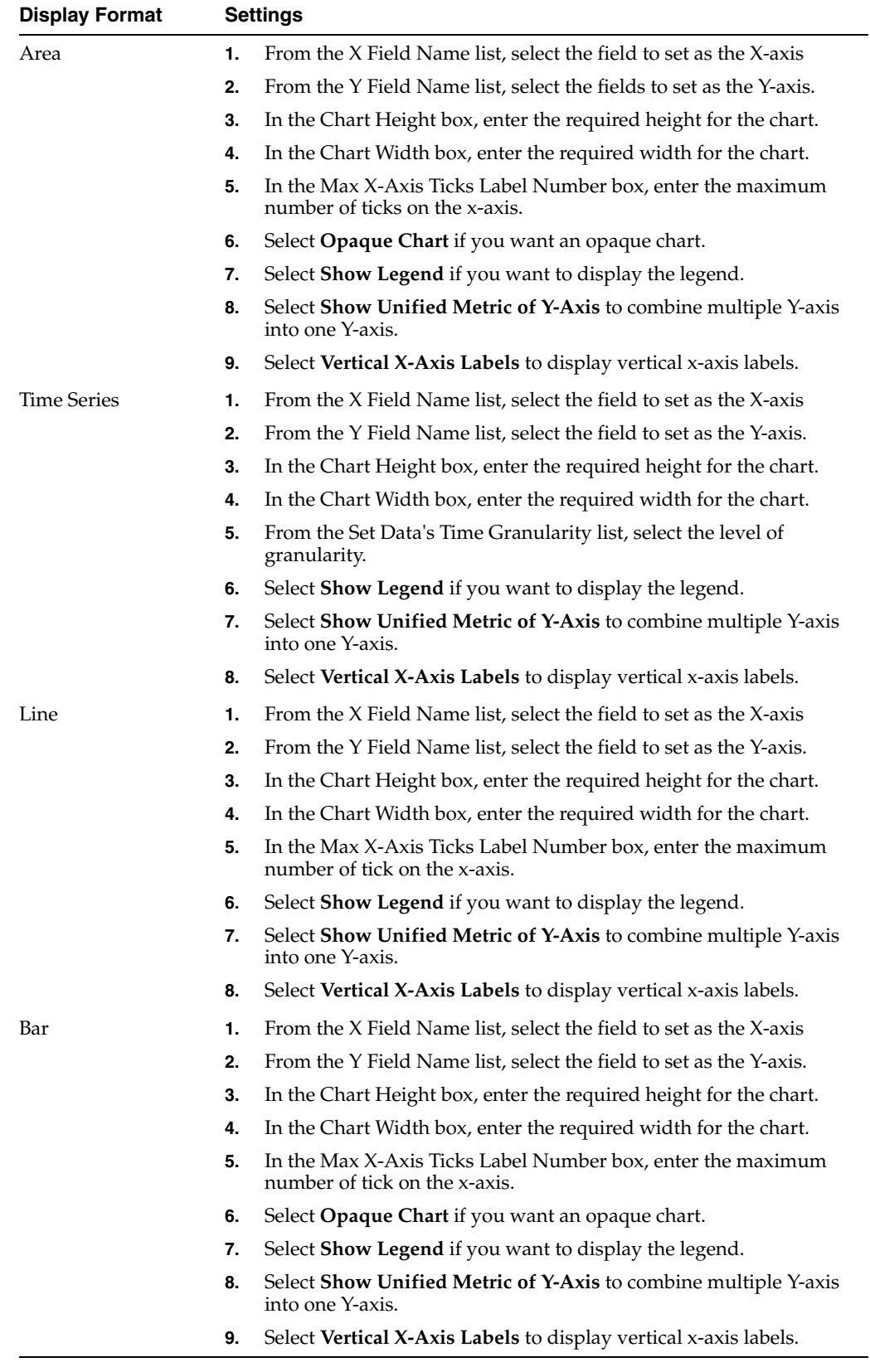

**f.** Click **EXECUTE QUERY**.

Oracle Mission Critical Support Portal generates the query for your company and date or time window you selected and displays the data in the Query Results area.

**5.** Click **Download CSV** to download all query results or you can choose to download only an individual result. You can export the results to any common spreadsheet program that supports comma-separated value (CSV) files.

### <span id="page-62-0"></span>**Viewing Reports**

Use this procedure to view a report. A report can consist of query components from the Incident, Change, Configuration Management System (CMS), and Monitoring service applications. You can generate a report from the View Report page for your company within a specific data and time range.

To view a report:

**1.** Log in to Oracle Mission Critical Support Portal

The Dashboard page appears.

**2.** From the Reports menu, select **Reports**.

The Reports List page appears.

**3.** Locate the report you want to view, then click the Report Name.

The View Report page appears.

- **4.** You can choose to generate a report within a particular date and time range. Do the following:
	- **a.** In the Begin Time field, click the calendar icon; then select the begin date and time range. Click **Apply** to apply your selection to the Begin Time field.
	- **b.** In the End Time field, click the calendar icon; then select the End date and time range. Click **Apply** to apply your selection to the End Time field.
	- **c.** Click **EXECUTE REPORT**.

The system generates the report for the customer organization and date/time window you selected and displays the data in the Report Results area.

**5.** Click **Download CSV** to download all report results or you can download only an individual result. You can export the results to any common spreadsheet program that supports comma-separated value (CSV) files.

### <span id="page-62-1"></span>**Creating Subscriptions**

When you create a subscription, you instruct Oracle Mission Critical Support Portal to e-mail, on a periodic basis, certain types of user reports to recipients defined in a subscriber list.

You configure scheduled reports by defining which type of report to send, the frequency with which the report is sent, and to whom the report is sent. You can schedule reports to be sent to one or more recipients.

To create a report subscription:

**1.** Log in to Oracle Mission Critical Support Portal.

The Dashboard page appears.

**2.** From the Reports menu, select **Create Subscription**.

The Create Subscription page appears.

- **3.** In the Subscription Title box, enter a name for the report subscription, for example, "Jim's daily update of CMS inventory."
- **4.** From the Report list, select the report you want to schedule to be delivered to a subscriber list.
- **5.** From the Schedule Type list, select a schedule for the report. You can choose from any of the following options (you must choose at least one):
	- To send a report on a daily basis, select Daily report (you must select the time of day at which the report should be sent).
	- To send a report on a weekly basis, select Weekly (you must select the day of the week on which the report should be sent).
	- To send a report on a monthly basis, select Monthly (you must select the day of the month on which the report should be sent.
- **6.** From the Deliver At list (filtered from your Schedule Type selection), select either the time of day, the day of the week, or the day of the month on which the report should be sent.
- **7.** From the Time Zone list, select the time zone region associated with sending the report.
- **8.** From the Date Format list, select the date format associated with sending the report.
- **9.** From the Time Format list, select the time format associated with sending the report.
- **10.** From the Email Format list, select the format in which to send the report.
- **11.** From the Subscribers area, select the report recipients by selecting the appropriate subscriber e-mail list.
- **12.** Click **SUBSCRIBE**

Oracle Mission Critical Support Portal creates the subscription and schedules the report to be delivered to the selected subscribers.

# <span id="page-63-0"></span>**Viewing Subscription Summaries**

Use this procedure to view a summary overview of all subscriptions belonging to your company. You can apply filters to display certain subscription information by subscriber list and report list.

From the Subscription Summary page, you can also choose to edit or delete a subscription.

> **Note:** When editing a subscription, you cannot change the report type.

To view the Subscription summary:

**1.** Log in to Oracle Mission Critical Support Portal.

The Dashboard page appears.

**2.** From the Reports menu, select **Subscription Summary**.

The Subscription Summary page with a list of subscriptions appears.

**3.** In the Filter section, from the Subscriber and Report list, select filter information as appropriate, then click **FILTER**.

The filter results appear in the Summary section.

# <sup>A</sup>**Third Party Licenses**

<span id="page-66-0"></span>This appendix contains licensing information about certain third-party products included with Oracle Mission Critical Support Portal Release 2.3. Unless otherwise specifically noted, all licenses herein are provided for notice purposes only.

#### **Attribution Requirements**

This product includes software developed by the Spring Framework Project.

- **1.** Include the following verbatim in the documentation: "This product includes software developed by the Spring Framework Project."
- **2.** Include the following License only once in the documentation even if there are multiple products licensed under the license. The following applies to all products licensed under the Apache 2.0 License: You may not use the identified files except in compliance with the Apache License, Version 2.0 (the "License.") You may obtain a copy of the License at:

http://www.springsource.org/

 A copy of the license is also reproduced below. Unless required by applicable law or agreed to in writing, software distributed under the License is distributed on an "AS IS" BASIS, WITHOUT WARRANTIES OR CONDITIONS OF ANY KIND, either express or implied. See the License for the specific language governing permissions and limitations under the License.

# <span id="page-66-1"></span>**Spring Framework Project**

Apache License Version 2.0, January 2004

http://www.apache.org/licenses/

#### TERMS AND CONDITIONS FOR USE, REPRODUCTION, AND DISTRIBUTION

**1.** Definitions.

"License" shall mean the terms and conditions for use, reproduction, and distribution as defined by Sections 1 through 9 of this document.

"Licensor" shall mean the copyright owner or entity authorized by the copyright owner that is granting the License.

"Legal Entity" shall mean the union of the acting entity and all other entities that control, are controlled by, or are under common control with that entity. For the purposes of this definition, "control" means (i) the power, direct or indirect, to cause the direction or management of such entity, whether by contract or

otherwise, or (ii) ownership of fifty percent (50%) or more of the outstanding shares, or (iii) beneficial ownership of such entity.

"You" (or "Your") shall mean an individual or Legal Entity exercising permissions granted by this License.

"Source" form shall mean the preferred form for making modifications, including but not limited to software source code, documentation source, and configuration files.

"Object" form shall mean any form resulting from mechanical transformation or translation of a Source form, including but not limited to compiled object code, generated documentation, and conversions to other media types.

"Work" shall mean the work of authorship, whether in Source or Object form, made available under the License, as indicated by a copyright notice that is included in or attached to the work (an example is provided in the Appendix below).

"Derivative Works" shall mean any work, whether in Source or Object form, that is based on (or derived from) the Work and for which the editorial revisions, annotations, elaborations, or other modifications represent, as a whole, an original work of authorship. For the purposes of this License, Derivative Works shall not include works that remain separable from, or merely link (or bind by name) to the interfaces of, the Work and Derivative Works thereof.

"Contribution" shall mean any work of authorship, including the original version of the Work and any modifications or additions to that Work or Derivative Works thereof, that is intentionally submitted to Licensor for inclusion in the Work by the copyright owner or by an individual or Legal Entity authorized to submit on behalf of the copyright owner. For the purposes of this definition, "submitted" means any form of electronic, verbal, or written communication sent to the Licensor or its representatives, including but not limited to communication on electronic mailing lists, source code control systems, and issue tracking systems that are managed by, or on behalf of, the Licensor for the purpose of discussing and improving the Work, but excluding communication that is conspicuously marked or otherwise designated in writing by the copyright owner as "Not a Contribution."

"Contributor" shall mean Licensor and any individual or Legal Entity on behalf of whom a Contribution has been received by Licensor and subsequently incorporated within the Work.

- **2.** Grant of Copyright License. Subject to the terms and conditions of this License, each Contributor hereby grants to You a perpetual, worldwide, non-exclusive, no-charge, royalty-free, irrevocable copyright license to reproduce, prepare Derivative Works of, publicly display, publicly perform, sublicense, and distribute the Work and such Derivative Works in Source or Object form.
- **3.** Grant of Patent License. Subject to the terms and conditions of this License, each Contributor hereby grants to You a perpetual, worldwide, non-exclusive, no-charge, royalty-free, irrevocable (except as stated in this section) patent license to make, have made, use, offer to sell, sell, import, and otherwise transfer the Work, where such license applies only to those patent claims licensable by such Contributor that are necessarily infringed by their Contribution(s) alone or by combination of their Contribution(s) with the Work to which such Contribution(s) was submitted. If You institute patent litigation against any entity (including a cross-claim or counterclaim in a lawsuit) alleging that the Work or a Contribution incorporated within the Work constitutes direct or contributory patent

infringement, then any patent licenses granted to You under this License for that Work shall terminate as of the date such litigation is filed.

- **4.** Redistribution. You may reproduce and distribute copies of the Work or Derivative Works thereof in any medium, with or without modifications, and in Source or Object form, provided that You meet the following conditions:
	- **a.** You must give any other recipients of the Work or Derivative Works a copy of this License; and
	- **b.** You must cause any modified files to carry prominent notices stating that You changed the files; and
	- **c.** You must retain, in the Source form of any Derivative Works that You distribute, all copyright, patent, trademark, and attribution notices from the Source form of the Work, excluding those notices that do not pertain to any part of the Derivative Works; and
	- **d.** If the Work includes a "NOTICE" text file as part of its distribution, then any Derivative Works that You distribute must include a readable copy of the attribution notices contained within such NOTICE file, excluding those notices that do not pertain to any part of the Derivative Works, in at least one of the following places: within a NOTICE text file distributed as part of the Derivative Works; within the Source form or documentation, if provided along with the Derivative Works; or, within a display generated by the Derivative Works, if and wherever such third-party notices normally appear. The contents of the NOTICE file are for informational purposes only and do not modify the License. You may add Your own attribution notices within Derivative Works that You distribute, alongside or as an addendum to the NOTICE text from the Work, provided that such additional attribution notices cannot be construed as modifying the License.

You may add Your own copyright statement to Your modifications and may provide additional or different license terms and conditions for use, reproduction, or distribution of Your modifications, or for any such Derivative Works as a whole, provided Your use, reproduction, and distribution of the Work otherwise complies with the conditions stated in this License.

- **5.** Submission of Contributions. Unless You explicitly state otherwise, any Contribution intentionally submitted for inclusion in the Work by You to the Licensor shall be under the terms and conditions of this License, without any additional terms or conditions. Notwithstanding the above, nothing herein shall supersede or modify the terms of any separate license agreement you may have executed with Licensor regarding such Contributions.
- **6.** Trademarks. This License does not grant permission to use the trade names, trademarks, service marks, or product names of the Licensor, except as required for reasonable and customary use in describing the origin of the Work and reproducing the content of the NOTICE file.
- **7.** Disclaimer of Warranty. Unless required by applicable law or agreed to in writing, Licensor provides the Work (and each Contributor provides its Contributions) on an "AS IS" BASIS, WITHOUT WARRANTIES OR CONDITIONS OF ANY KIND, either express or implied, including, without limitation, any warranties or conditions of TITLE, NON-INFRINGEMENT, MERCHANTABILITY, or FITNESS FOR A PARTICULAR PURPOSE. You are solely responsible for determining the appropriateness of using or redistributing the Work and assume any risks associated with Your exercise of permissions under this License.
- **8.** Limitation of Liability. In no event and under no legal theory, whether in tort (including negligence), contract, or otherwise, unless required by applicable law (such as deliberate and grossly negligent acts) or agreed to in writing, shall any Contributor be liable to You for damages, including any direct, indirect, special, incidental, or consequential damages of any character arising as a result of this License or out of the use or inability to use the Work (including but not limited to damages for loss of goodwill, work stoppage, computer failure or malfunction, or any and all other commercial damages or losses), even if such Contributor has been advised of the possibility of such damages.
- **9.** Accepting Warranty or Additional Liability. While redistributing the Work or Derivative Works thereof, You may choose to offer, and charge a fee for, acceptance of support, warranty, indemnity, or other liability obligations and/or rights consistent with this License. However, in accepting such obligations, You may act only on Your own behalf and on Your sole responsibility, not on behalf of any other Contributor, and only if You agree to indemnify, defend, and hold each Contributor harmless for any liability incurred by, or claims asserted against, such Contributor by reason of your accepting any such warranty or additional liability.

#### END OF TERMS AND CONDITIONS

#### APPENDIX: How to apply the Apache License to your work

To apply the Apache License to your work, attach the following boilerplate notice, with the fields enclosed by brackets "[]" replaced with your own identifying information. (Don't include the brackets!) The text should be enclosed in the appropriate comment syntax for the file format. We also recommend that a file or class name and description of purpose be included on the same "printed page" as the copyright notice for easier identification within third-party archives.

Copyright [yyyy] [name of copyright owner]

Licensed under the Apache License, Version 2.0 (the "License"); you may not use this file except in compliance with the License. You may obtain a copy of the License at

http://www.apache.org/licenses/LICENSE-2.0

Unless required by applicable law or agreed to in writing, software distributed under the License is distributed on an "AS IS" BASIS, WITHOUT WARRANTIES OR CONDITIONS OF ANY KIND, either express or implied. See the License for the specific language governing permissions and limitations under the License.